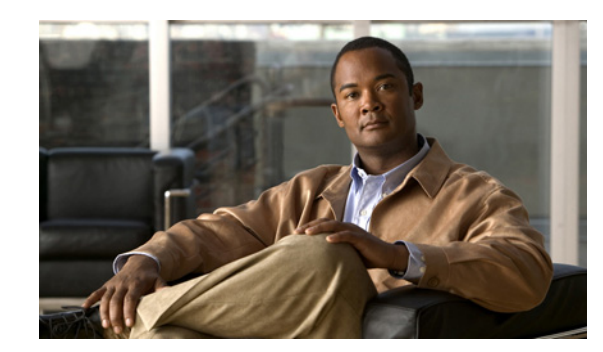

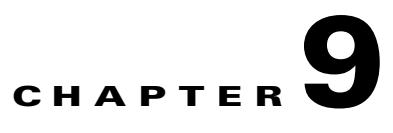

# <span id="page-0-2"></span>**Managing Alarms and Events**

You can use the Cisco Mobile Wireless Transport Manager (MWTM) to view information about alarms and events, including their associated network objects and related information.

This chapter contains:

- **•** [Basic Concepts and Terms, page 9-1](#page-0-0)
- **•** [Displaying Active Alarms and Event History, page 9-3](#page-2-0)
- **•** [Managing Filters for Alarms and Events, page 9-12](#page-11-0)
- **•** [Viewing Properties for Alarms and Events, page 9-21](#page-20-0)
- [Attaching Notes to Alarms or Events, page 9-23](#page-22-0)
- **•** [Viewing Archived Event Files on the Web, page 9-24](#page-23-0)
- **•** [Changing the Way the MWTM Processes Events, page 9-24](#page-23-1)
- **•** [Forwarding Events as Traps to Other Hosts, page 9-37](#page-36-0)
- **•** [Setting Sounds for Events at an MWTM Client, page 9-38](#page-37-0)
- **•** [Event Processing, page 9-43](#page-42-0)

# <span id="page-0-0"></span>**Basic Concepts and Terms**

This section contains these topics:

- **•** [Event Definition, page 9-1](#page-0-1)
- [Alarm Definition, page 9-2](#page-1-0)

## <span id="page-0-1"></span>**Event Definition**

Events are created when the status of a device changes and when a user performs certain actions. MWTM detects device status changes by receiving notifications from devices and by periodically polling the devices. Examples of events include:

- **•** An interface status changes.
- **•** A node is unreachable by MWTM.
- **•** A user deletes a node from the MWTM inventory.

Г

The MWTM writes events to the MWTM database once, and they never change. By definition, an event is a historical instance in time, and the MWTM does not modify any information about the event. It is important to understand that an event, once it occurs, does not change its status even when the conditions that triggered the event are no longer present.

To view a list of recent events, click **Event History** in the navigation tree of the client or web interface. To view archived events, click **Archived** in the web interface toolbar.

## <span id="page-1-0"></span>**Alarm Definition**

An alarm is a sequence of events, each representing a specific occurrence in the alarm lifecycle.

An alarm represents a series of correlated events that describe a fault occurring in the network or management system. An alarm describes the complete fault life cycle, from the time that the alarm is raised (when the fault is first detected) until the alarm is cleared. Examples of alarms include:

- **•** An interface is operationally down.
- **•** A node is unreachable by MWTM.
- **•** There is a device fan failure.

[Figure 9-1](#page-1-1) shows an example of a sequence of correlated events that describe the lifecycle of one alarm.

<span id="page-1-1"></span>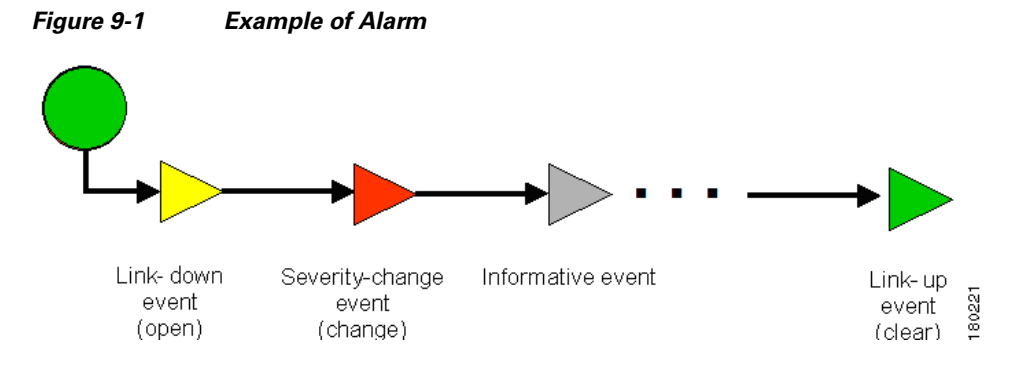

The MWTM constructs alarms from a sequence of correlated events. A complete event sequence for an alarm includes a minimum of two events:

- **•** Alarm open (for example, a link-down event raises an alarm).
- **•** Alarm clear (for example, a link-up event clears the alarm).

The lifecycle of an alarm can include any number of correlated events that are triggered by changes in severity, updates to services, and so on. When a new related event occurs, the MWTM correlates it to the alarm and updates the alarm severity and message text based on the new event. If you manually clear the alarm, the alarm severity changes to normal. You can still view the events that formed this alarm in the Event History table.

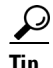

**Tip** Remember that an alarm can change over time as new correlated events occur; but events, by definition, can never change. Events are historical instances in time.

To view all alarms, click **Active Alarms** in the navigation tree. By default, the navigation tree is sorted by alarm severity, with objects having the most severe alarms appearing at the top of the tree.

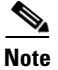

**Note** While some events correlate to a single alarm, there are events that do not raise alarms at all.

# <span id="page-2-0"></span>**Displaying Active Alarms and Event History**

You use the MWTM to view a network summary of active alarms and historical events. The contents of the Active Alarms window and the Event History window are very similar in appearance (the Active Alarms table shows fewer entries than the Event History table because multiple events are associated with a single alarm.)

Here are a few helpful facts about alarms and events:

- **•** The MWTM displays the number of alarms or events in the message area (lower left area of the GUI).
- **•** Not all events raise alarms.
- **•** Alarms can be manually or automatically cleared and removed from the MWTM; events cannot be cleared, but they can be manually or automatically deleted.

To see a summary of all active alarms, in the MWTM client or web interface, click **Active Alarms** in the navigation tree. The MWTM shows the Active Alarms window in the right pane.

The Active Alarms window provides basic information about all active alarms in your network that are not excluded from your current view. The MWTM updates the information in the window at least once every minute. For more information about the Active Alarms window, see:

- **•** [Toolbar Buttons, page 9-8](#page-7-0)
- **•** [Right-click Menus, page 9-11](#page-10-0)

To see a summary of all the recent events, in the MWTM client or web interface, click **Event History** in the navigation tree. The MWTM shows the Event History window in the right pane.

For more information about the Event History window, see:

- [Toolbar Buttons, page 9-8](#page-7-0)
- **•** [Right-click Menus, page 9-11](#page-10-0)

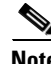

**Note** You can view multiple Event History windows at the same time, with different event filtering in each window or dialog box.

If you select a specific object in the navigation tree and click the Alarms tab or Recent Events tab, the MWTM shows information about the alarms or events for that object only.

You can resize each column (except when using the web interface), or sort the table based on the information in one of the columns.

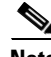

**Note** For more information about resizing, sorting, displaying, or hiding columns, see Navigating Table Columns, page 5-23.

To see detailed information about an alarm or event, in the:

**•** MWTM client interface, right-click the event in a window, then select **Alarm and Event Properties**  in the right-click menu.

 $\mathbf I$ 

**•** Web interface, select the alarm or event by checking its check box, then click the **Alarm and Event Properties** icon  $\alpha$  in the toolbar.

 $\overline{\mathscr{C}}$ 

**Note** When using the web interface to select an alarm or event in the table, you check the check box for the row. You can select multiple rows. To clear the selection, click Clear Selection in the toolbar. In the client interface, use the Shift key to select multiple rows. To clear the selection, left-click anywhere in the table.

The table columns of the Active Alarms, Alarms tab, Event History, and Recent Events tabs include:

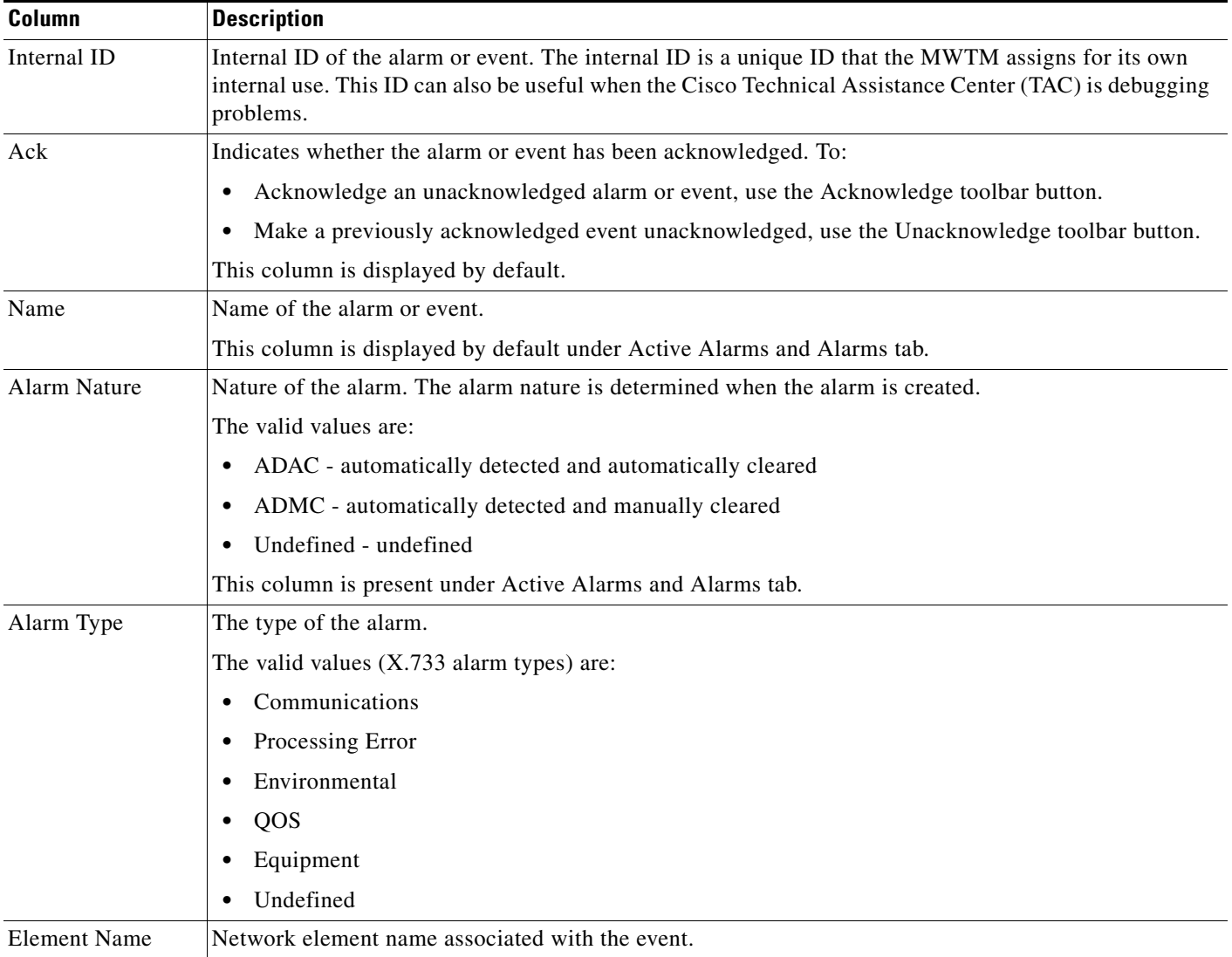

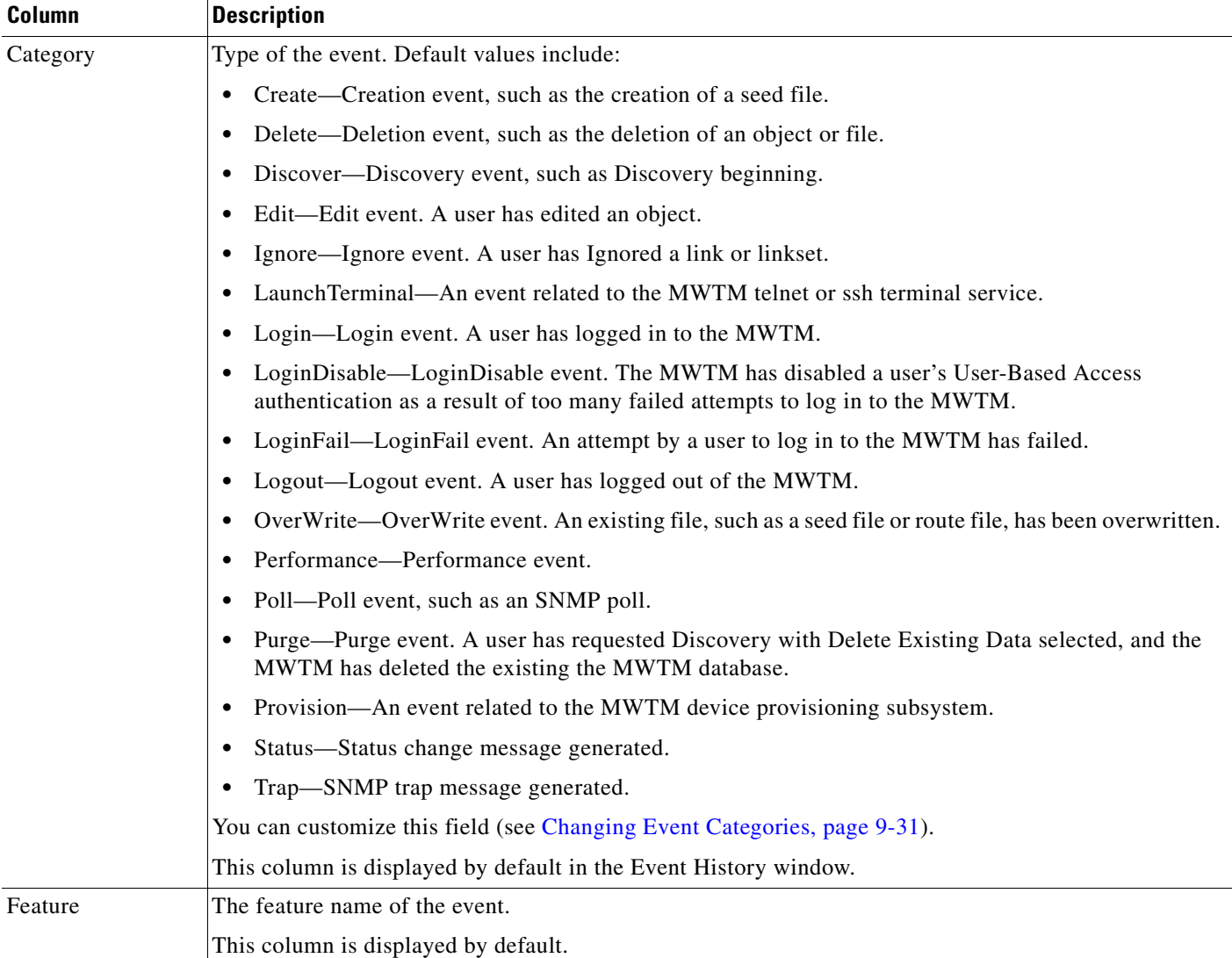

 $\blacksquare$ 

 $\blacksquare$ 

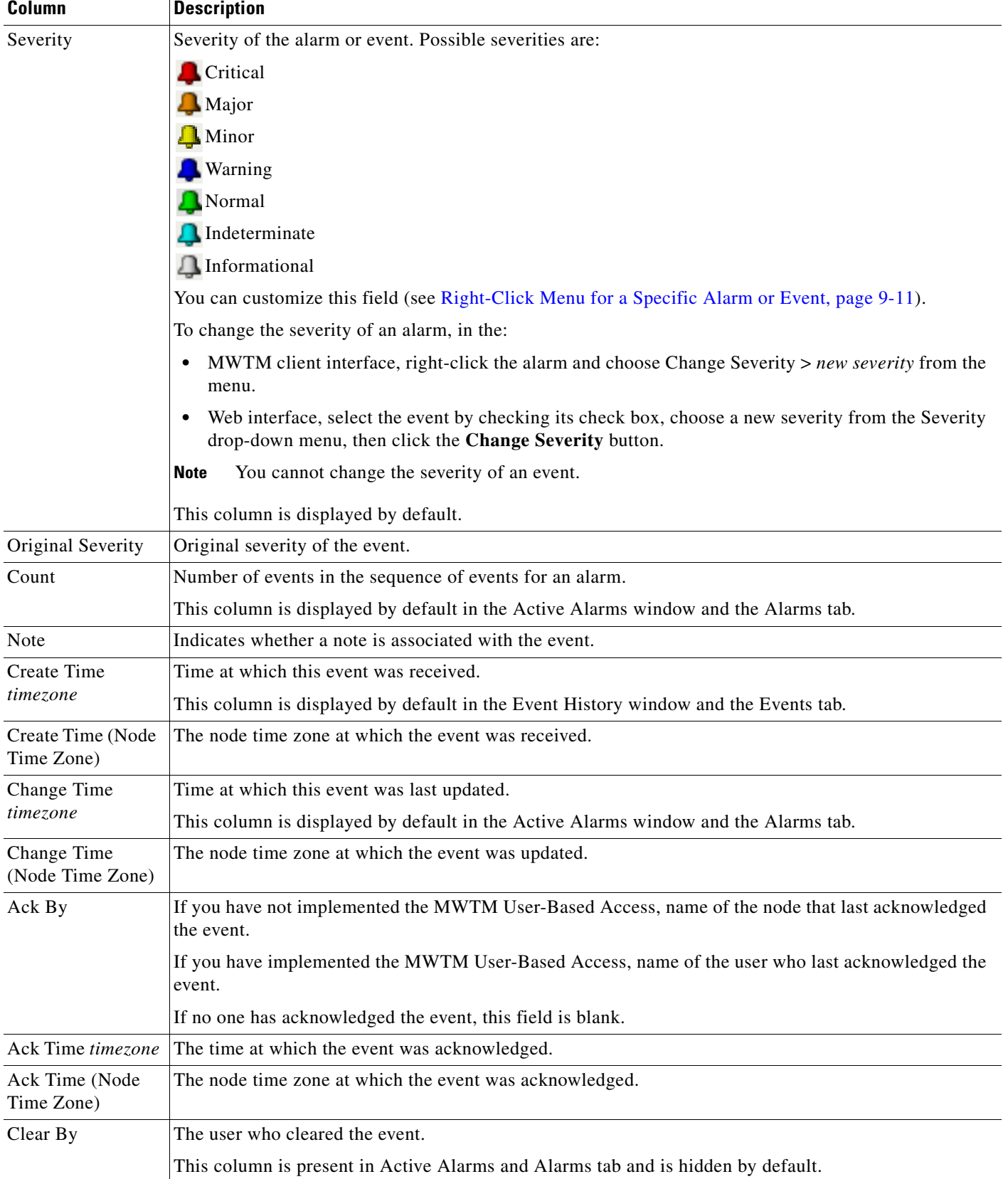

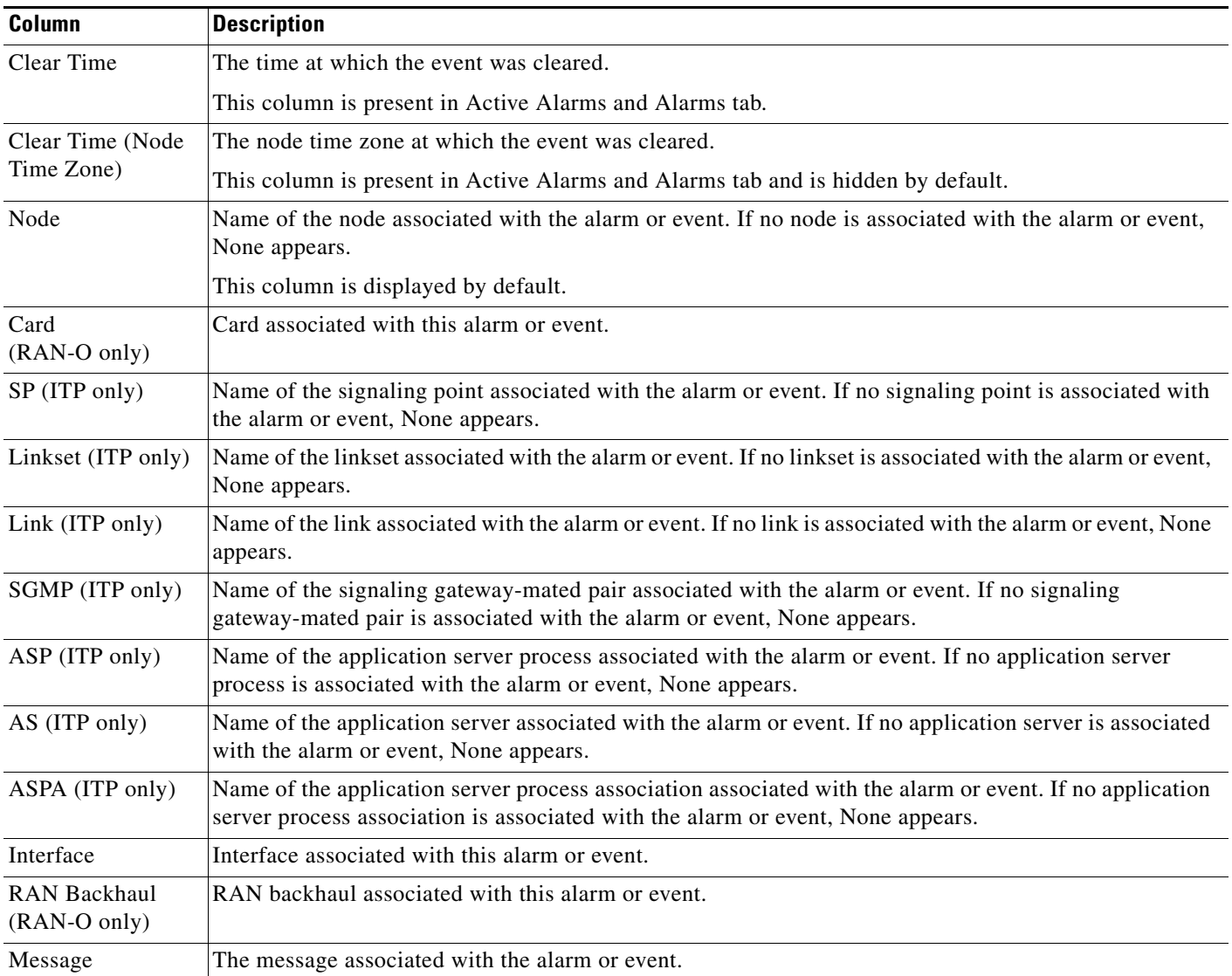

# <span id="page-7-0"></span>**Toolbar Buttons**

H

The Active Alarms and Event History windows in the client and the web interfaces provide these toolbar buttons:

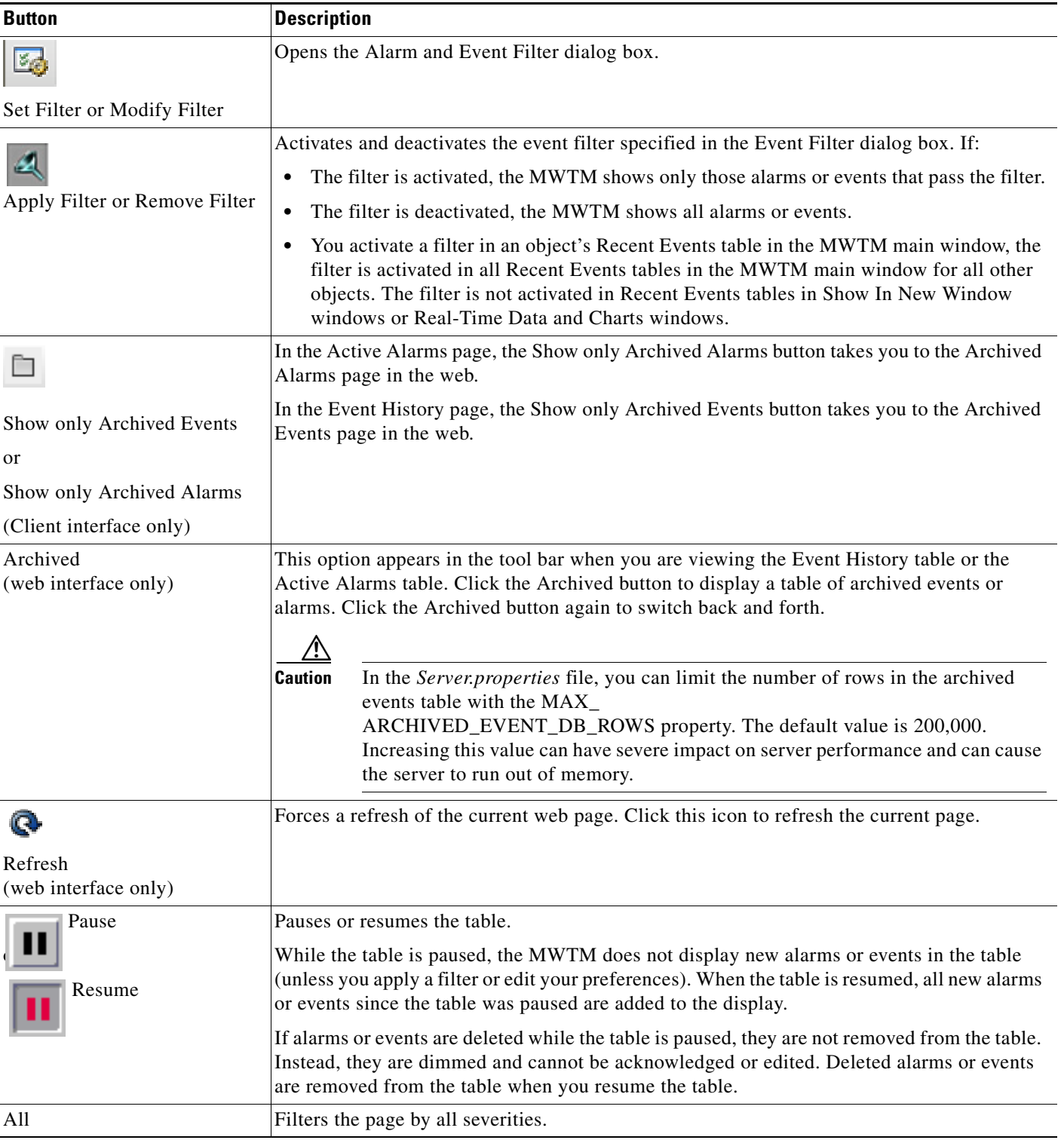

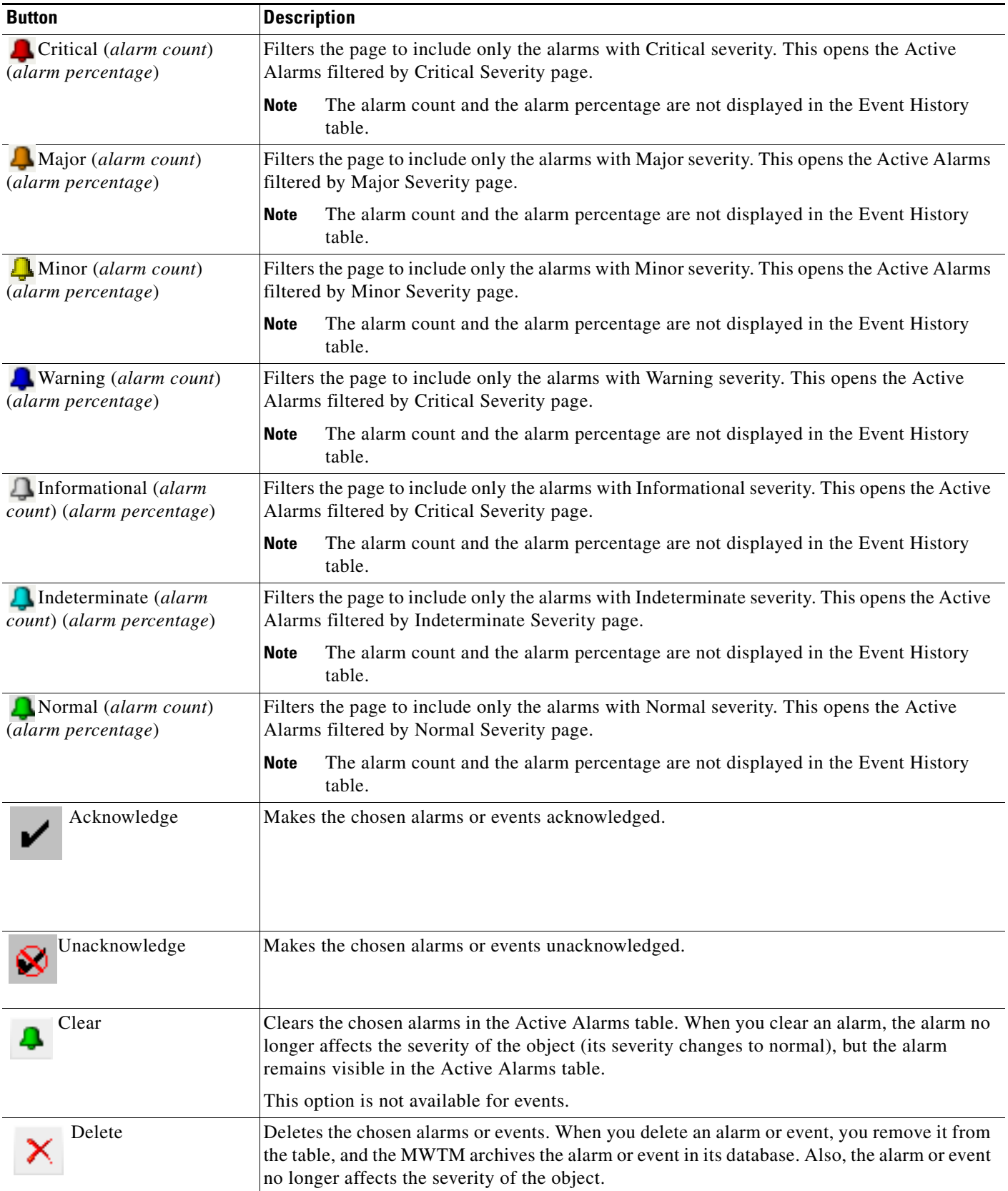

H

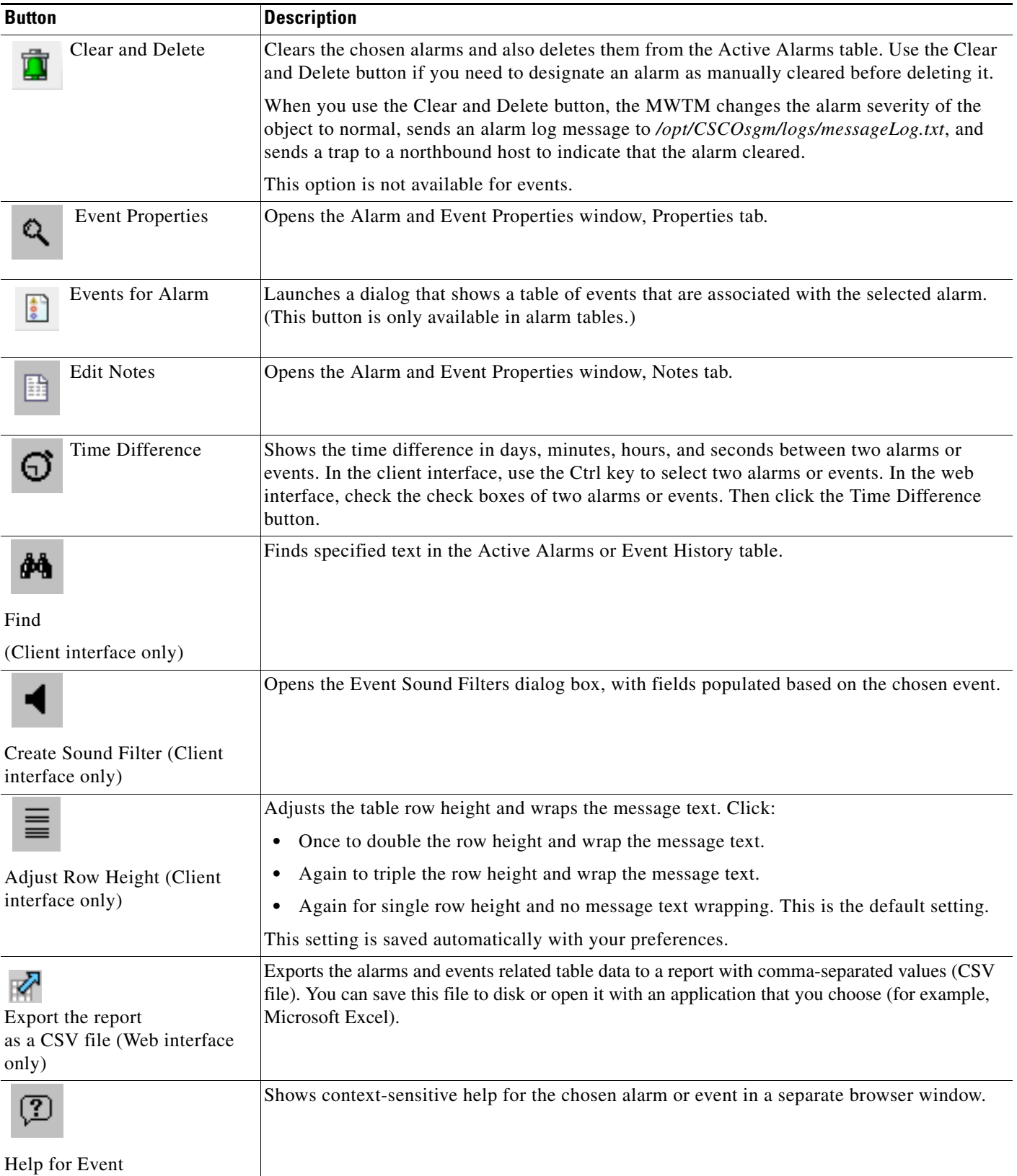

П

a ka

## <span id="page-10-0"></span>**Right-click Menus**

In the MWTM client interface navigation tree, to display the right-click menu for all:

- Alarms, right-click Active Alarms (see [Right-Click Menu for All Alarms and Events, page 9-11\)](#page-10-2).
- **•** Events, right-click Event History (see [Right-Click Menu for All Alarms and Events, page 9-11\)](#page-10-2).

In the MWTM client interface, to display the right-click menu for a specific alarm or event, right-click the alarm or event in the right pane (see [Right-Click Menu for a Specific Alarm or Event, page 9-11](#page-10-1)).

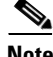

**Note** Right-click menus are available only in the MWTM client interface.

### <span id="page-10-2"></span>**Right-Click Menu for All Alarms and Events**

To see the right-click menu for all active alarms, in the MWTM client interface, select Active Alarms or Event History in the navigation tree and right-click the mouse button.

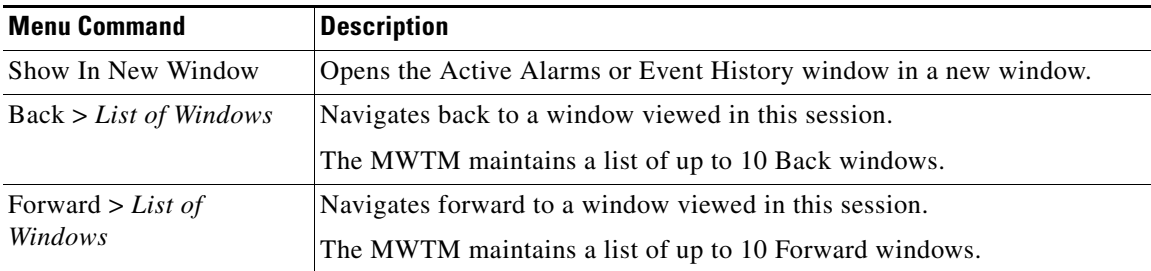

### <span id="page-10-1"></span>**Right-Click Menu for a Specific Alarm or Event**

To see this menu, in the MWTM client interface, select an alarm or event and right-click the mouse button.

The right-click menu provides these options:

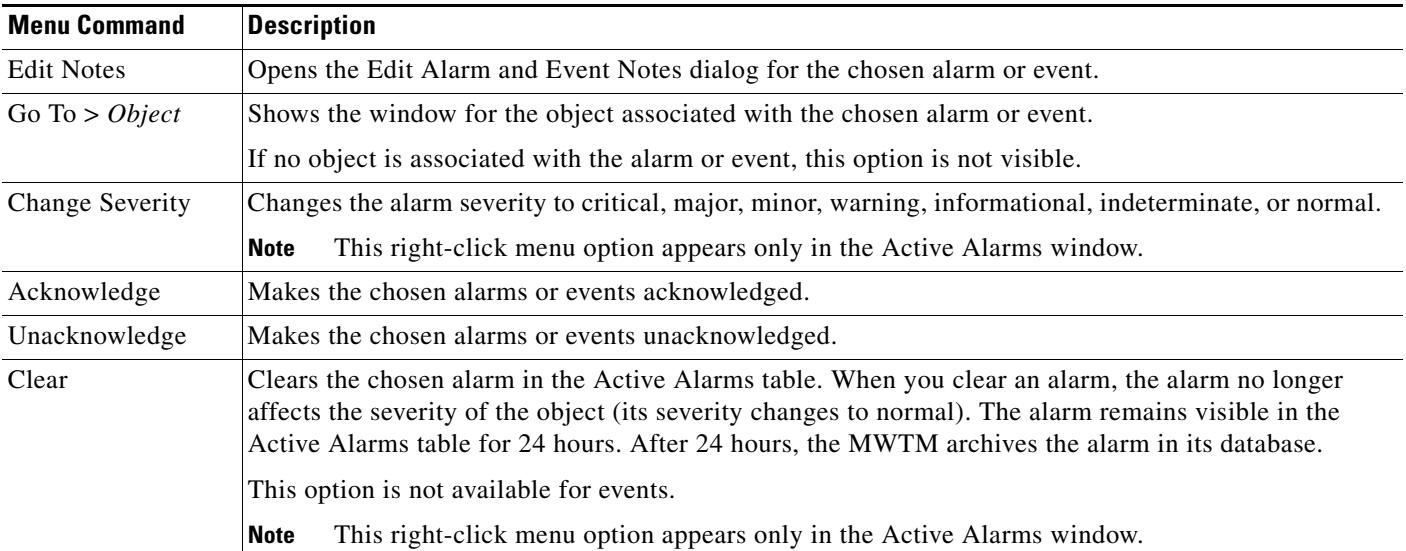

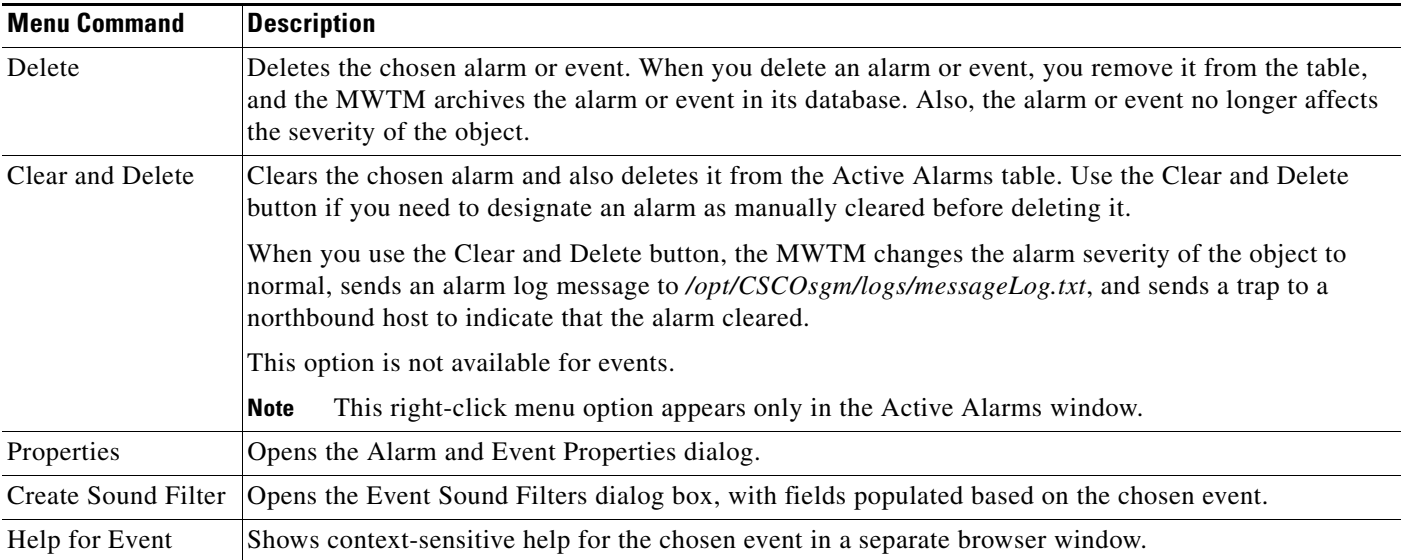

# <span id="page-11-0"></span>**Managing Filters for Alarms and Events**

You can use the MWTM to create filters to customize the information visible for events and alarms.

- [Setting Alarm or Event Filters, page 9-12](#page-11-1)
- **•** [Loading Existing Filters, page 9-19](#page-18-0)
- **•** [Saving Filter Files, page 9-20](#page-19-0)

## <span id="page-11-1"></span>**Setting Alarm or Event Filters**

You can use the MWTM Alarm and Event Filter dialog box to change the way alarm or event information appears.

**Note** You can access the Alarm and Event Filter dialog box through the client interface or the web interface. Minor differences that exist are noted in this section.

To change the way the MWTM presents event information, click **Event History** in the navigation tree, then click the Modify event filter tool  $\mathbf{z}_i$  at the top of the Event History window. The Alarm and Event Filter dialog box appears (in the client interface, the window appears with the Properties tab chosen).

**Note** The Selected Objects tab is available only in the client interface.

For more information about the Alarm and Event Filter dialog box, see these sections:

- [Alarm and Event Filter Buttons, page 9-13](#page-12-0)
- **•** [Alarm and Event Filter Panes, page 9-13](#page-12-1)
- [Selected Objects Settings, page 9-16](#page-15-0)
- **•** [Event Filter Example, page 9-19](#page-18-1)

#### **Related Topics**

- **•** [Loading Existing Filters, page 9-19](#page-18-0)
- **•** [Saving Filter Files, page 9-20](#page-19-0)
- **•** [Viewing Properties for Alarms and Events, page 9-21](#page-20-0)

#### <span id="page-12-0"></span>**Alarm and Event Filter Buttons**

The Alarm and Event Filter dialog box contains:

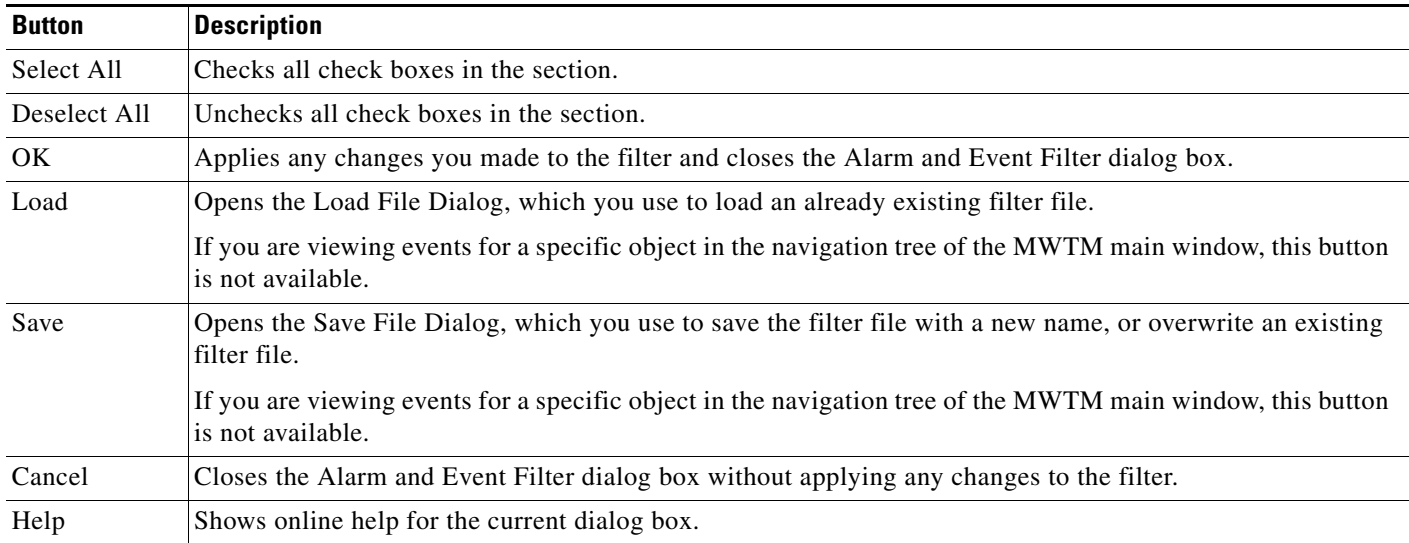

### <span id="page-12-1"></span>**Alarm and Event Filter Panes**

You use the Alarm and Event Filter panes in the Alarm and Event Filter dialog box to specify the types of alarms or events the MWTM should display in the Active Alarms or Event History window, including the category, feature, and severity of the alarm or event.

The Alarm and Event Filter dialog box contains these panes:

- **•** [Categories, page 9-13](#page-12-2)
- **•** [Severities, page 9-14](#page-13-0)
- **•** [Features, page 9-14](#page-13-1)
- **•** [Other, page 9-15](#page-14-0)

#### <span id="page-12-2"></span>**Categories**

Use the Categories pane of the Alarm and Event Filter dialog box to specify which event categories you want to display in the Active Alarms or Event History window.

The following categories are available:

- **•** Status
- **•** Trap
- **•** Create
- **•** Delete
- **•** Discover
- **•** Edit
- **•** Ignore
- **•** Login
- **•** LoginDisable
- **•** LoginFail
- **•** Logout
- **•** OverWrite
- **•** Poll
- **•** Purge
- **•** Provision
- **•** LaunchTerminal
- **•** Performance

All categories are checked by default. You can click Deselect All, or Select All.

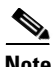

**Note** These are the default categories; there might be additional categories that the MWTM system administrator defines. For information about custom categories, see [Changing Event Categories,](#page-30-0)  [page 9-31](#page-30-0).

#### <span id="page-13-0"></span>**Severities**

Use the Severities pane of the Alarm and Event Filter dialog box to specify which alarm/event severities you want to display in the Active Alarms or Event History window.

The Severities pane contains these default fields:

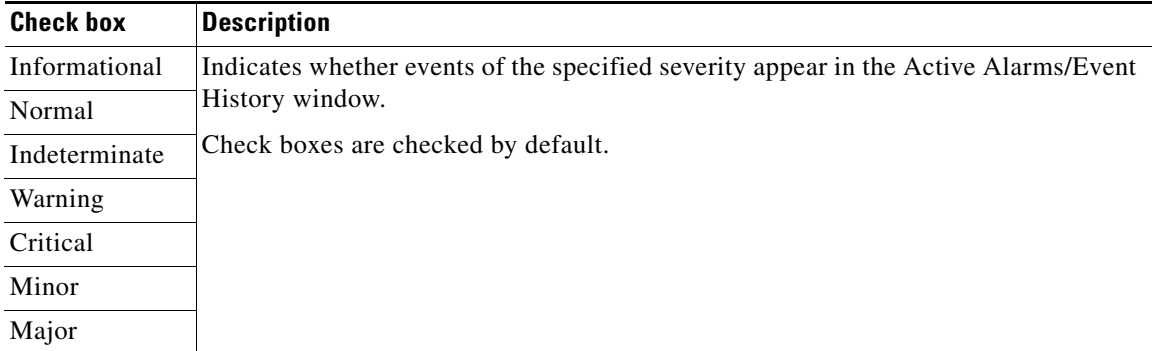

#### <span id="page-13-1"></span>**Features**

Use the Features pane of the Alarm and Event Filter dialog box to specify which event features you want to display in the Active Alarms or Event History window.

The following features are available:

**•** Unknown

- **•** ITP
- **•** CSR
- **•** ONS
- **•** RAN\_SVC
- **•** GGSN
- **•** CSG1
- **•** CSG2
- **•** CDT
- **•** BWG
- **•** HA
- **•** mSEF
- **•** IP-RAN
- **•** MetroE-Switch
- **•** Generic
- **•** PDSN
- **•** PDNGW
- **•** SGW
- **•** PCRF

All categories are checked by default. You can click Deselect All, or Select All.

#### <span id="page-14-0"></span>**Other**

Use the Other pane of the Alarm and Event Filter dialog box to further define the filter for the Active Alarms or Event History window. These settings are applied to all alarm/event displays in the current view.

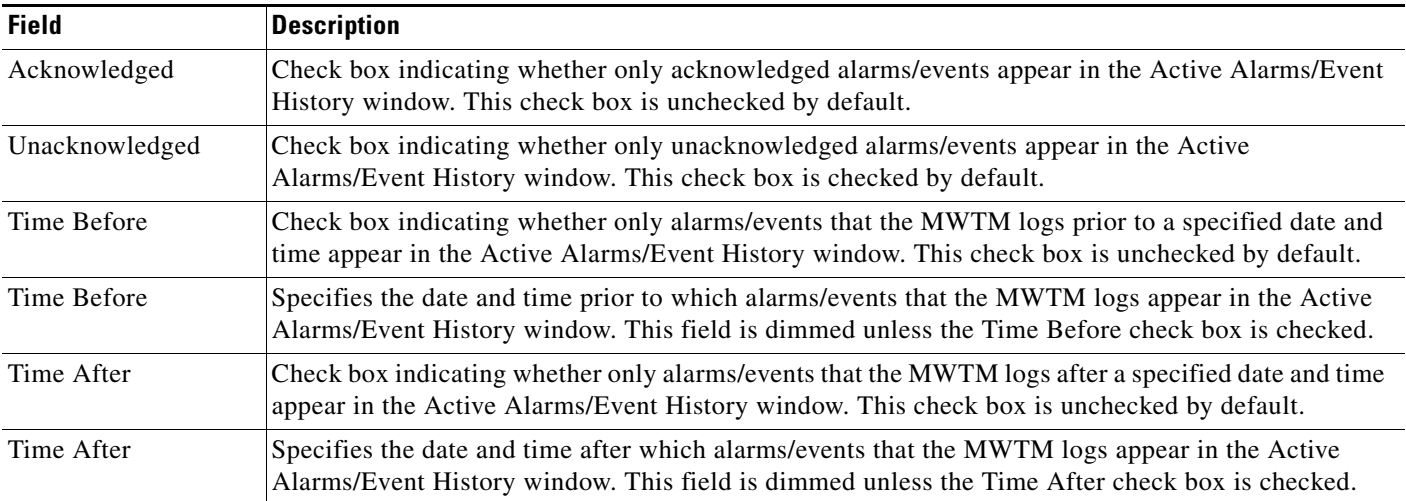

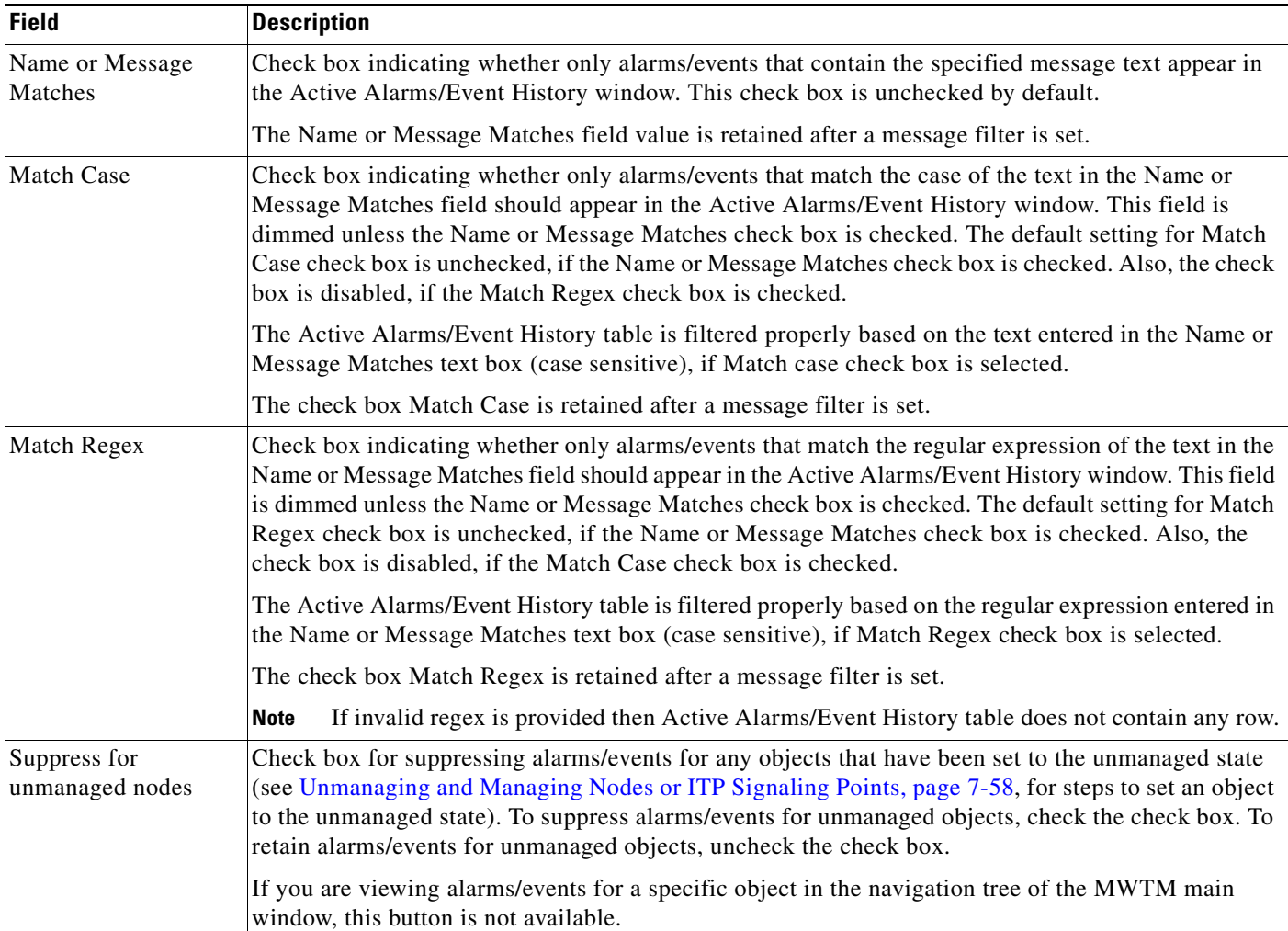

### <span id="page-15-0"></span>**Selected Objects Settings**

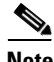

**Note** The Selected Objects tab is not available in the Events dialog box if you are viewing events:

- **•** For a specific object in the navigation tree of the MWTM main window.
- **•** Using the web interface.

To specify an object for which the MWTM should display alarms or events in the Active Alarms/Event History window:

**Step 1** Click **Active Alarms** or **Event History** or in the navigation tree.

The Active Alarms or Event History window appears in the right pane.

**Step 2** Click the Set Filter tool  $\left| \frac{1}{\sigma_n} \right|$  at the top of the window.

The Alarm and Event Filter dialog box appears with the Properties tab chosen.

### **Step 3** Click the **Selected Objects** tab.

The Selected Objects settings contains:

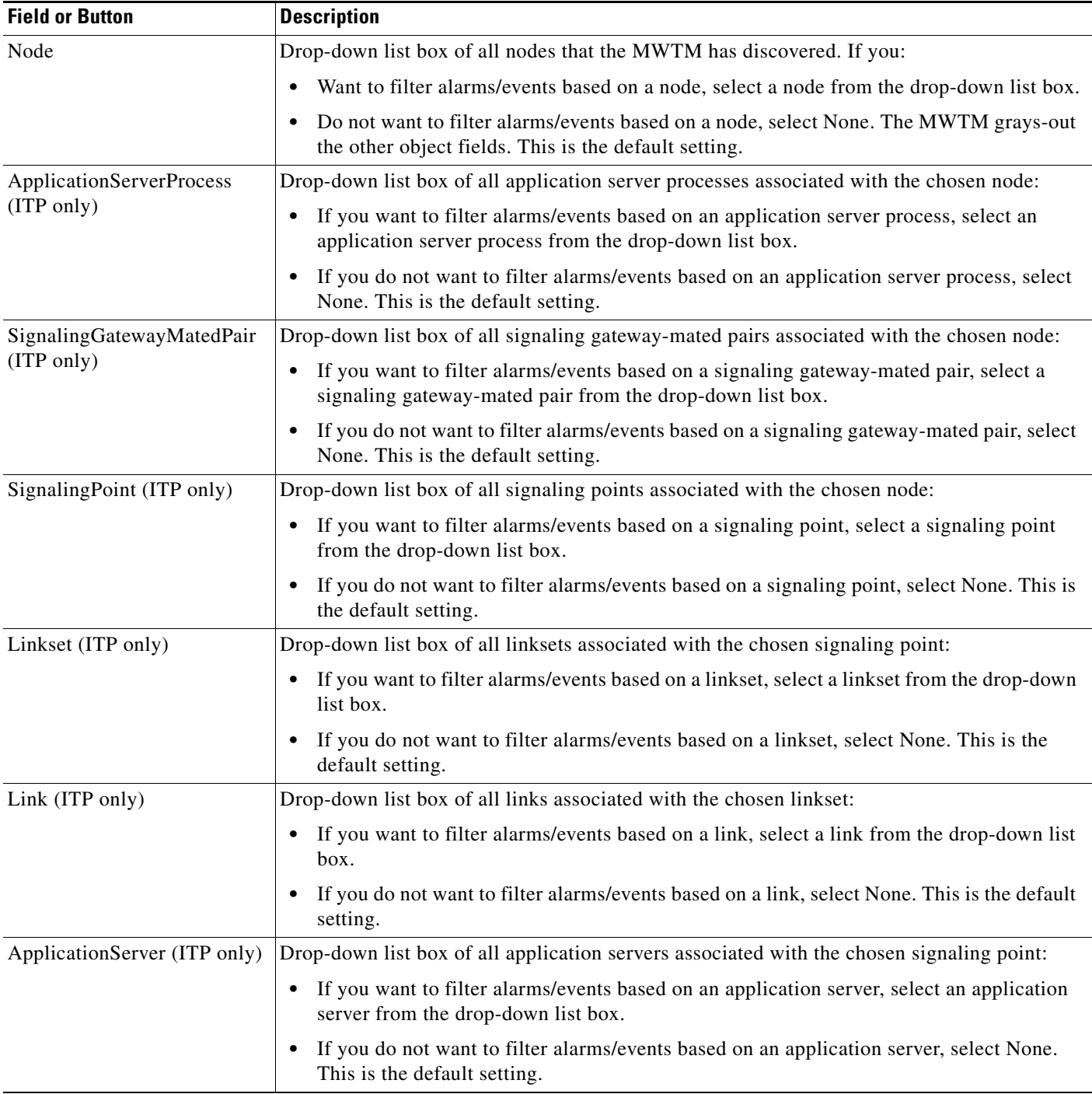

H

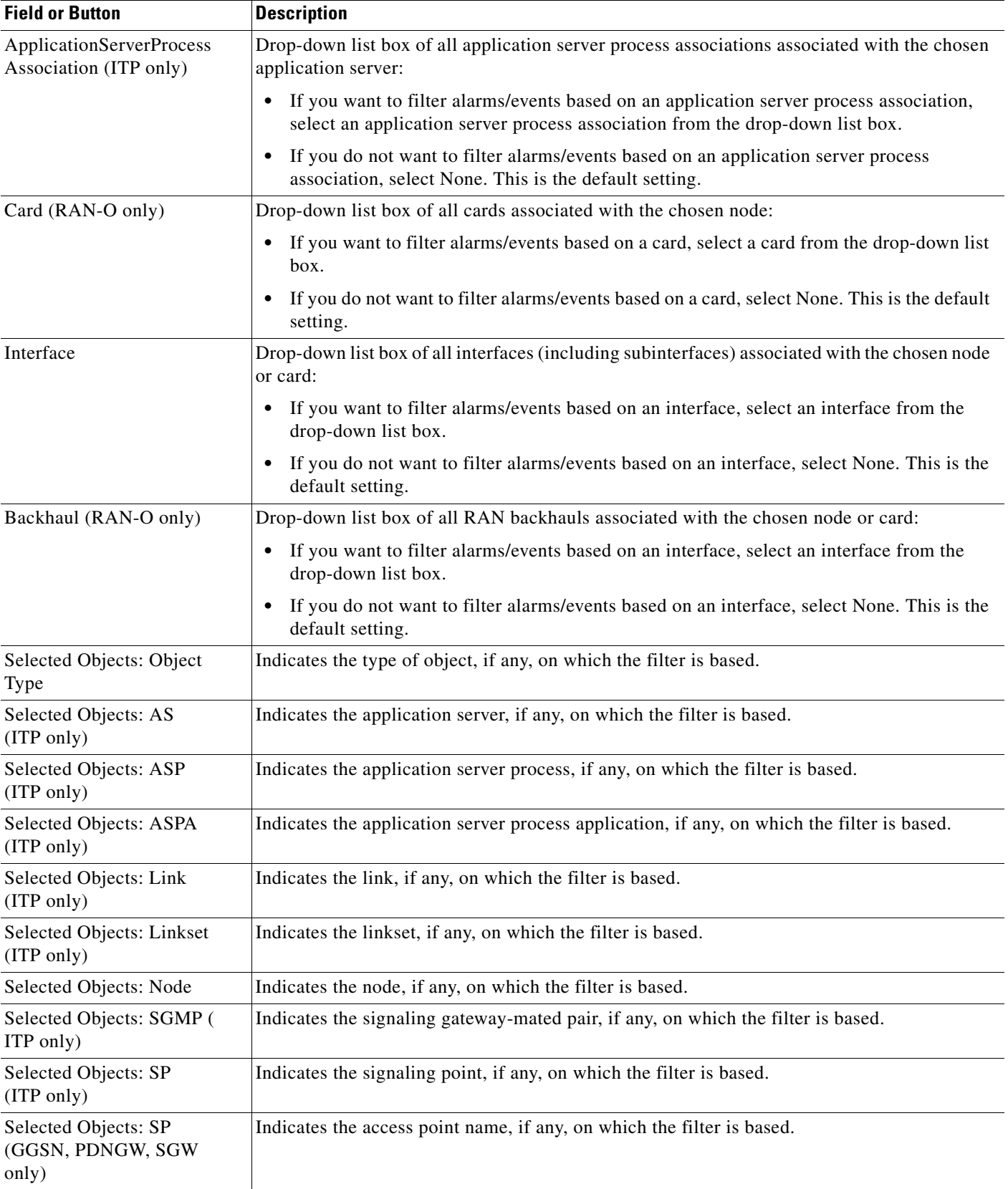

a s

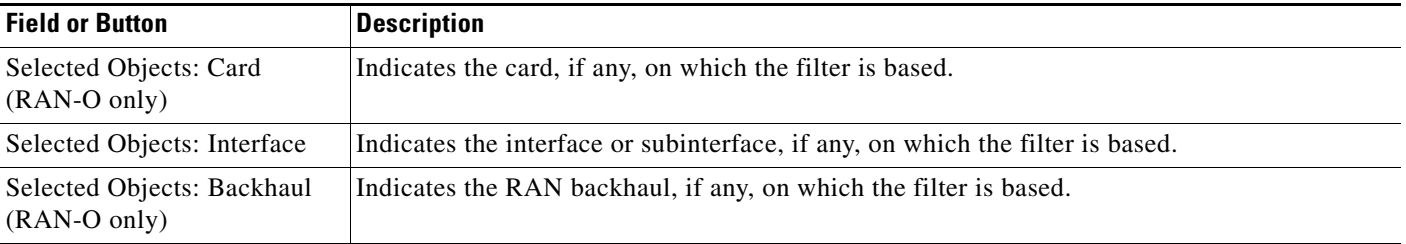

### <span id="page-18-1"></span>**Event Filter Example**

This example shows how to set an event filter to display trap messages for warning events for a specific node. You perform this procedure by using the MWTM client interface.

- **Step 1** Choose **Event History** in the navigation tree of the MWTM main window of the client interface.
- **Step 2** Click the Event Filter tool  $\left| \cdot \right|$  at the top of the Event History window.

The Event Filter dialog box appears with the Properties tab chosen.

- **Step 3** In the Categories pane, uncheck all check boxes except for the Trap check box.
- **Step 4** In the Severities pane, uncheck all check boxes except for the Warning check box.
- **Step 5** Click the Selected Objects tab.
- **Step 6** In the drop-down list box, choose a node from the list of discovered nodes.
- **Step 7** To activate the event filter and close the Event Filter dialog box, click **OK**.
- **Step 8** To save the event filter for future use:
	- **a.** In the Event Filter dialog box, click **Save**. This action opens the Save Filter dialog box.
	- **b.** In the Save Filter dialog box, enter a meaningful name in the Filename text box (for example, Node109-WarningTraps).
	- **c.** Click **OK** to close the Save Filter dialog box.
	- **d.** Click **OK** to close the Event Filter dialog box.

In the future, to view traps for warning events for Node109, click **Load** in the Event Filter dialog box, choose the Node109-WarningTraps filter, then click **OK**. The Events window will only display warning traps for Node109 until you load a different event filter or change the current one.

## <span id="page-18-0"></span>**Loading Existing Filters**

You use the MWTM client interface to load a specific filter file and change the list of filter files.

To load an existing filter, click **Load** in the Alarm and Event Filter dialog box. The Load File Dialog: Load Filter dialog box appears.

Г

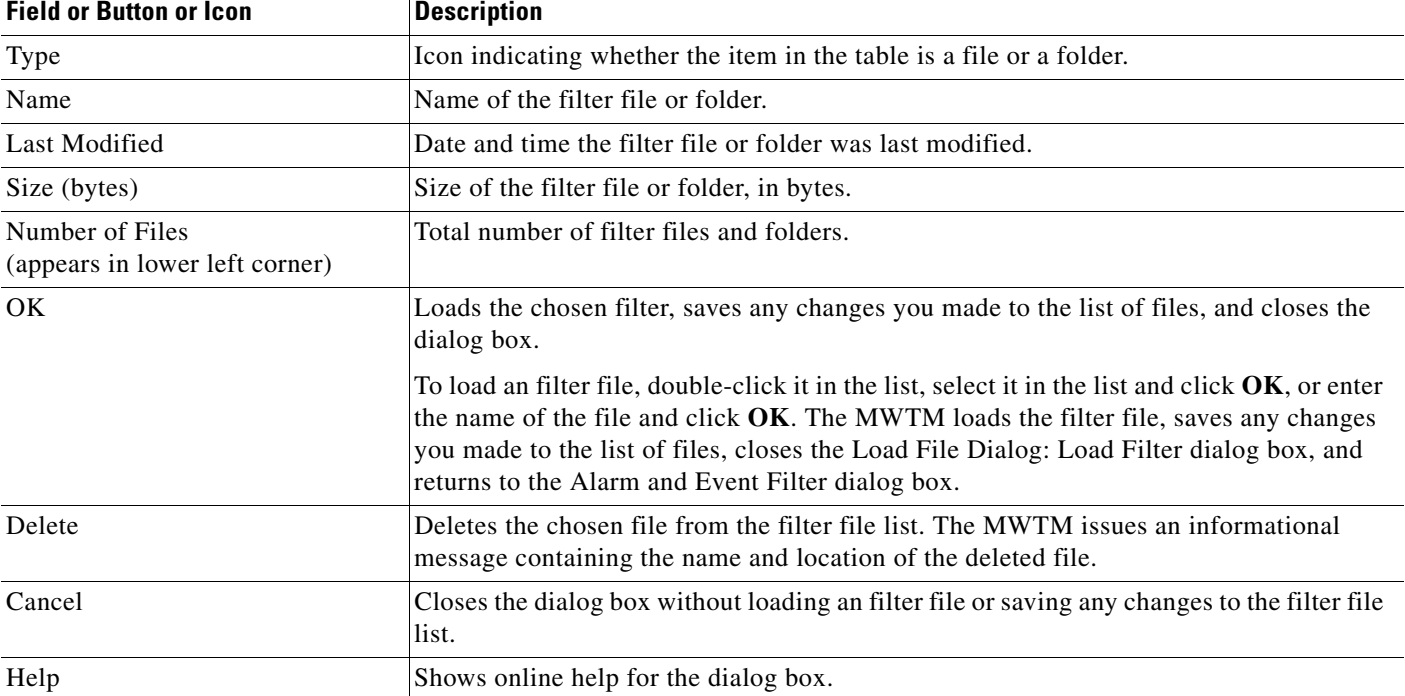

The Load File Dialog: Load Filter contains:

## <span id="page-19-0"></span>**Saving Filter Files**

You use the MWTM client interface to save a specific filter file and change the list of filter files.

When you are satisfied with the filter settings, click **Save** in the Alarm and Event Filter dialog box. The Save File Dialog:Save Filter dialog box appears.

The Save File Dialog: Save Filter contains:

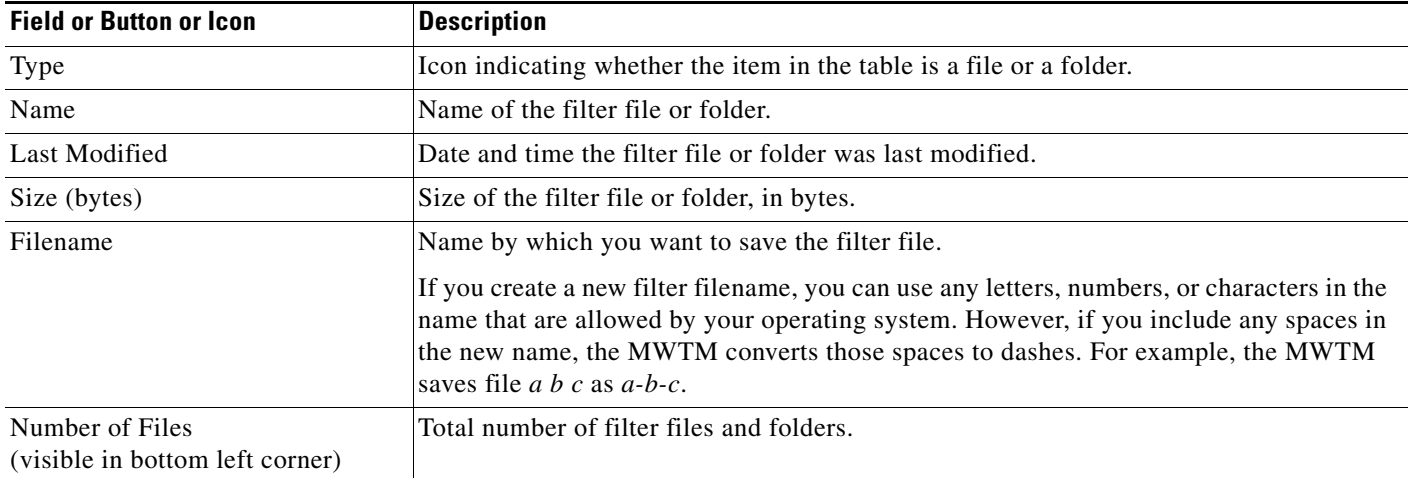

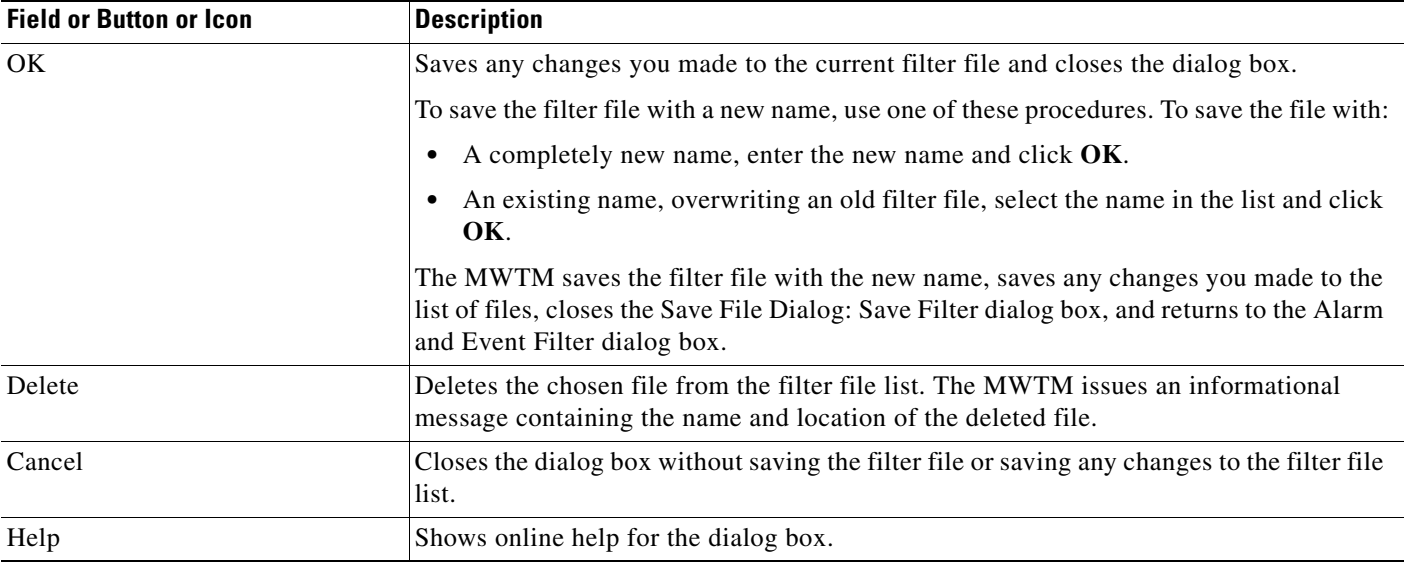

# <span id="page-20-0"></span>**Viewing Properties for Alarms and Events**

You use the MWTM to view detailed information about a chosen alarm or event, including its associated object, status, and other information.

To view detailed information about an alarm or event, in the:

- **•** MWTM client interface, right-click the alarm or event in a window, then select **Event Properties** in the right-click menu.
- **•** Web interface, select an alarm or event by checking its check box, then click the **Event Properties** icon  $\alpha$  in the toolbar.

The Event Properties dialog box appears. The Event Properties dialog box contains:

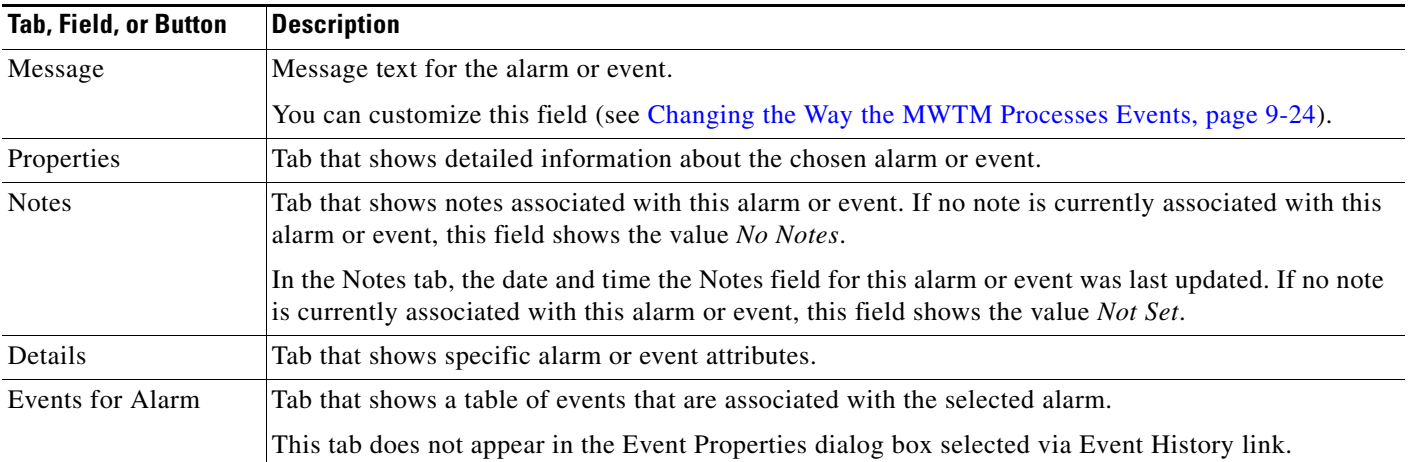

**The Second Service** 

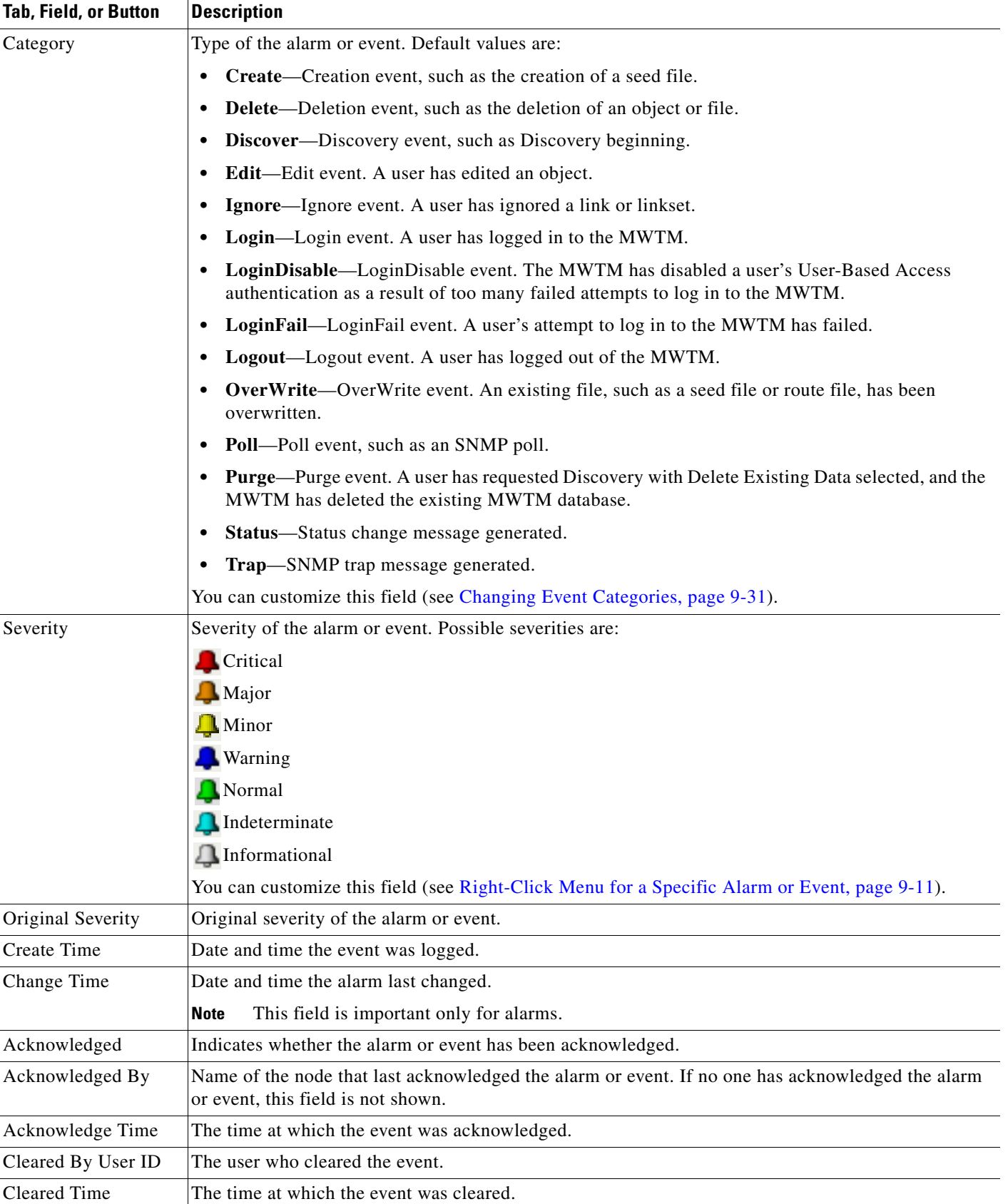

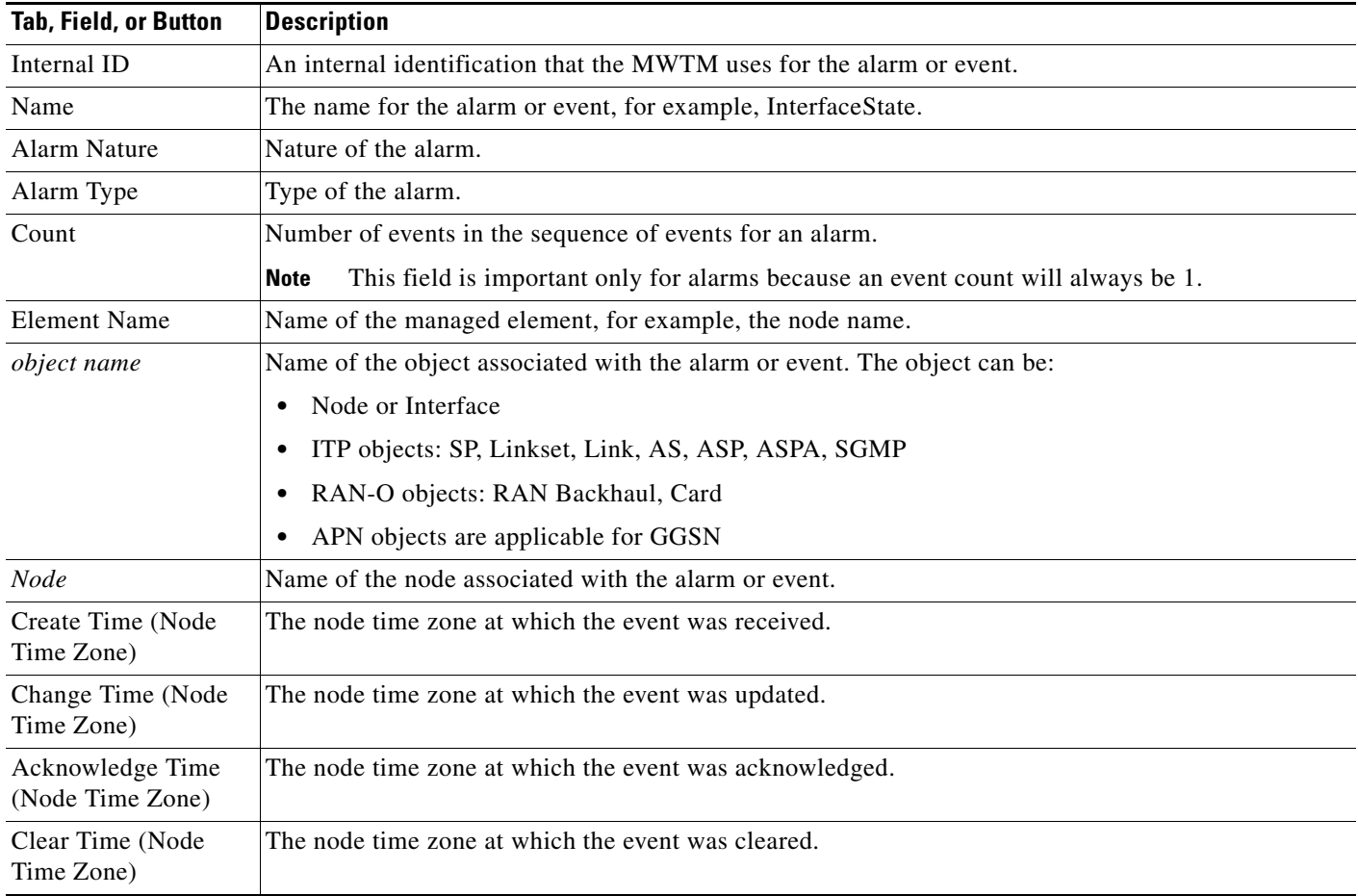

# <span id="page-22-0"></span>**Attaching Notes to Alarms or Events**

You use the MWTM to annotate an alarm or event, attaching a descriptive string to it.

To annotate an alarm or event in the:

- **•** MWTM client, right-click an alarm or event in the Event History window, then select **Edit Notes** in the right-click menu. The Edit Event dialog box appears.
- Web interface, select an alarm or event in the Event History window by checking its check box, then click the **Edit Notes** icon **Fig. 1.** The Event Properties dialog box appears, with the Notes tab chosen.

 $\mathscr{P}$ 

**Note** You can add a note to an alarm or event by using either the MWTM client or the web interface. You can also view the note from either interface.

The Edit Event Dialog contains:

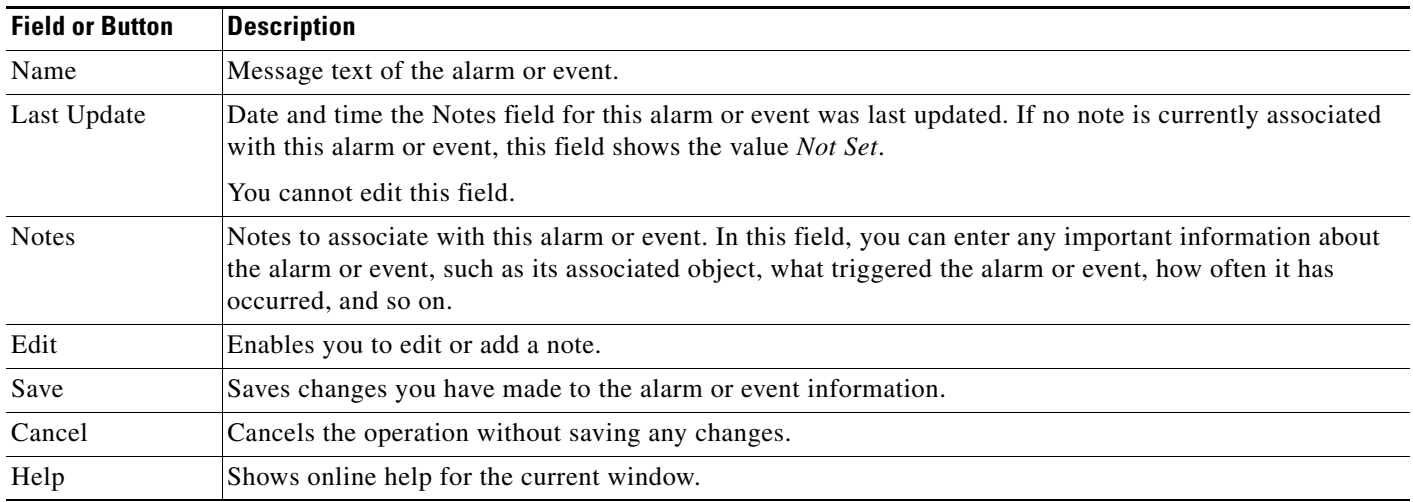

#### **Related Topic**

[Viewing Properties for Alarms and Events, page 9-21](#page-20-0)

# <span id="page-23-0"></span>**Viewing Archived Event Files on the Web**

The All Network Event Archived Files page provides access to archived alarm and event files for the server to which you are connected.

To access archived event files:

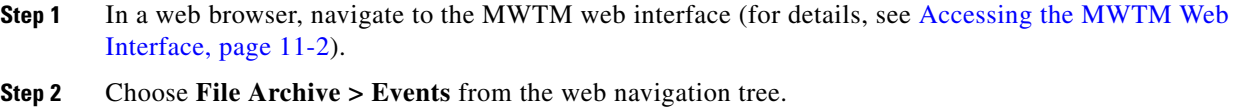

In the Last Modified Date column, choose the day you want to view archived event files for.

**Step 3** Adjacent to the date you have chosen, click the **Status Changes and SNMP Traps** link under **View**. The Network Status Archive page appears, showing a list of the status and trap messages in the archive.

# <span id="page-23-1"></span>**Changing the Way the MWTM Processes Events**

The types of MWTM events are:

- **• Trap events**—Incoming events that the MWTM does not solicit
- **• Status events**—Status changes that the MWTM detects
- **• User Action events**—Events that user actions trigger

In those broad types, there occur subordinate types of events, each with a default category, severity, color, message text, and event help file. You use the MWTM to change the default characteristics of each type of event, tailoring them to meet your needs.

**Note** Changes you make to the MWTM event processing can adversely affect your operating environment. In most environments, the MWTM recommends that you use the default event-processing settings without modification.

To change the MWTM event processing, use one of these procedures:

- **•** Choose **Tools > Event Editor** from the MWTM main menu of the client interface
- Choose Start > Programs > Cisco MWTM Client > MWTM Event Editor in Windows.
- Enter the **mwtm eventeditor** command (see mwtm eventeditor, page B-30).

The MWTM launches the MWTM Event Editor in the client interface. The Event Editor is not available in the web interface.

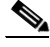

**Note** To use the Event Editor, you must be a power user (level 2) or higher.

You use the Event Editor to customize the visible category, severity, color, and message associated with events; and load, save, and deploy customized event configurations. You can also specify a list of SNMP servers to which the MWTM should forward events in the form of traps.

The high-level MWTM event processing settings appear in the navigation tree in the left pane in the MWTM Event Editor window. The detailed settings for each high-level setting appear in the content area in the right pane.

The MWTM Event Editor menu provides these options:

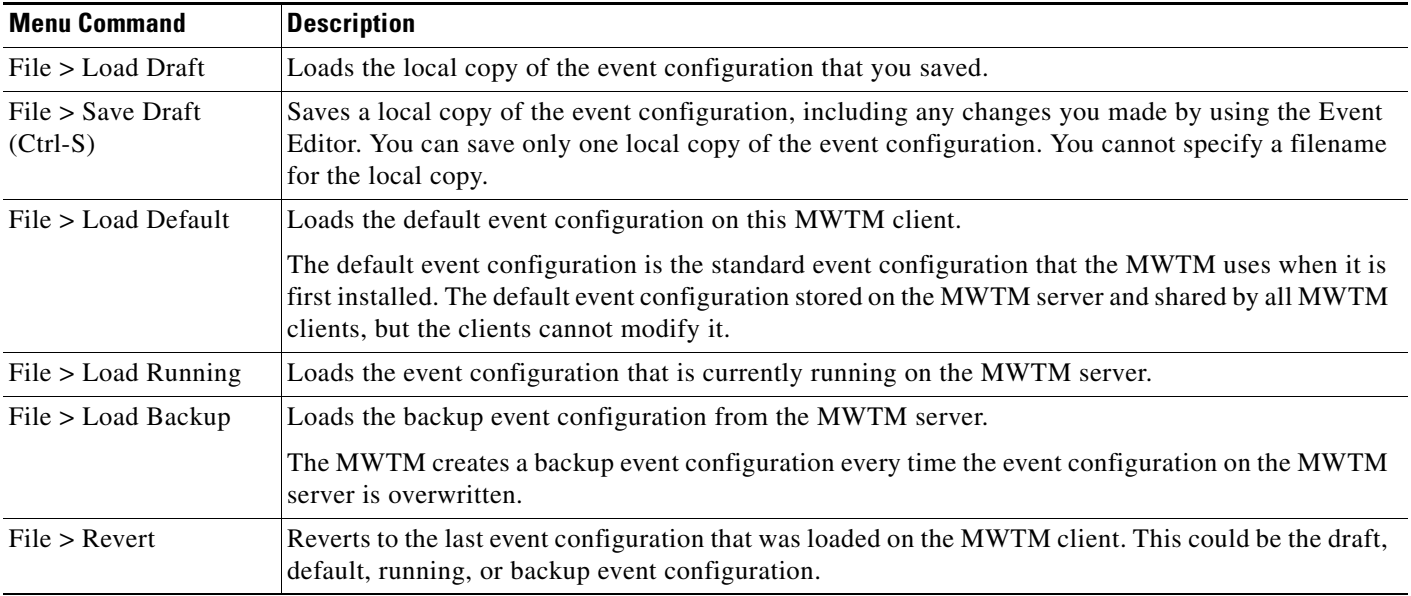

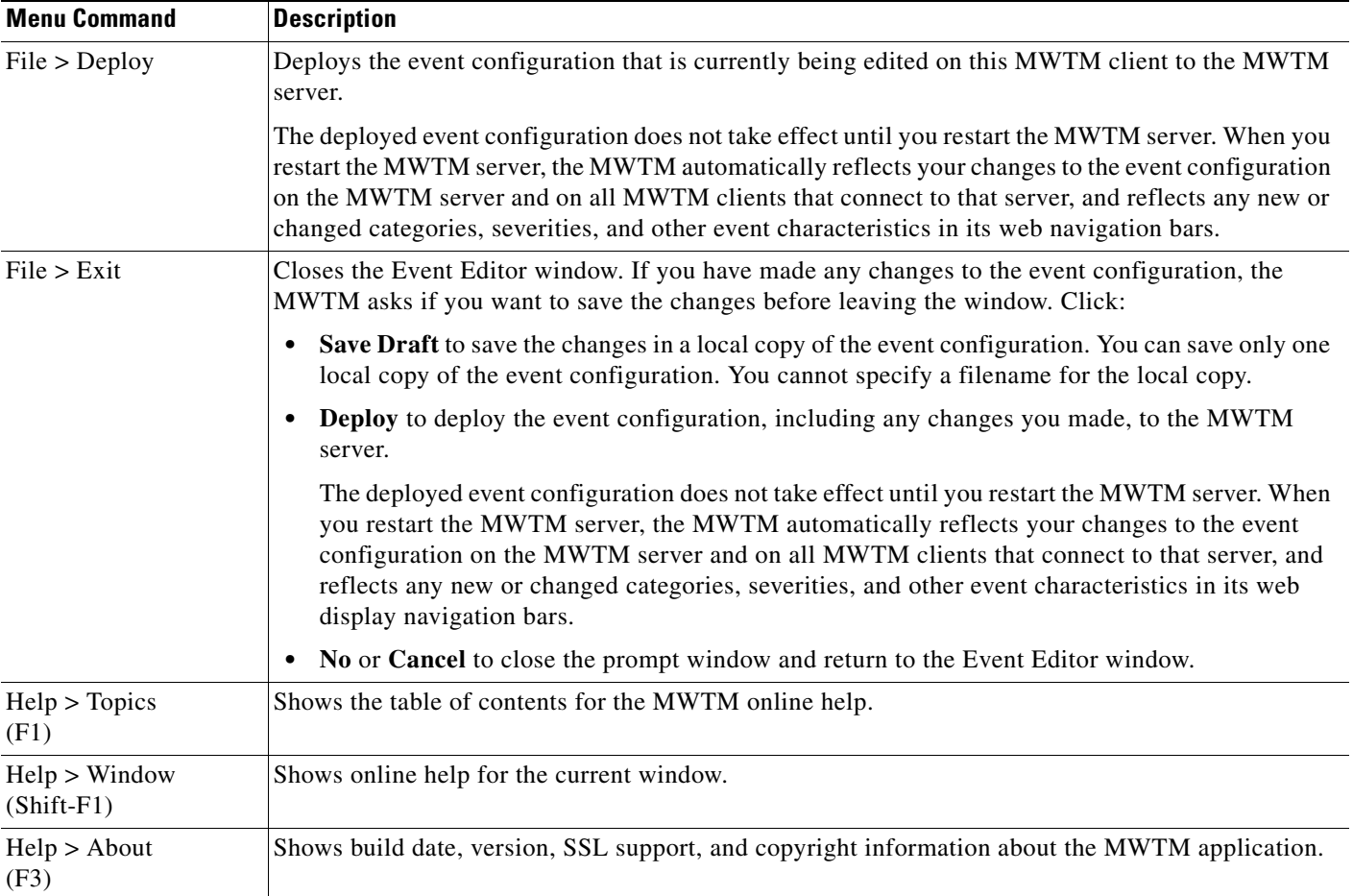

This section provides this information:

- **•** [Changing Event Limits, page 9-26](#page-25-0)
- **•** [Specifying SNMP Servers for Trap Forwarding, page 9-30](#page-29-0)
- **•** [Changing Event Categories, page 9-31](#page-30-0)
- **•** [Configuring Trap, Status Alarm, or User Action Events, page 9-32](#page-31-0)

## <span id="page-25-0"></span>**Changing Event Limits**

To change limits for the MWTM event database, click the turner  $\mathbf{D}$  beside Event Configuration, then click **Limits**. The Limits Configuration window appears in the right pane.

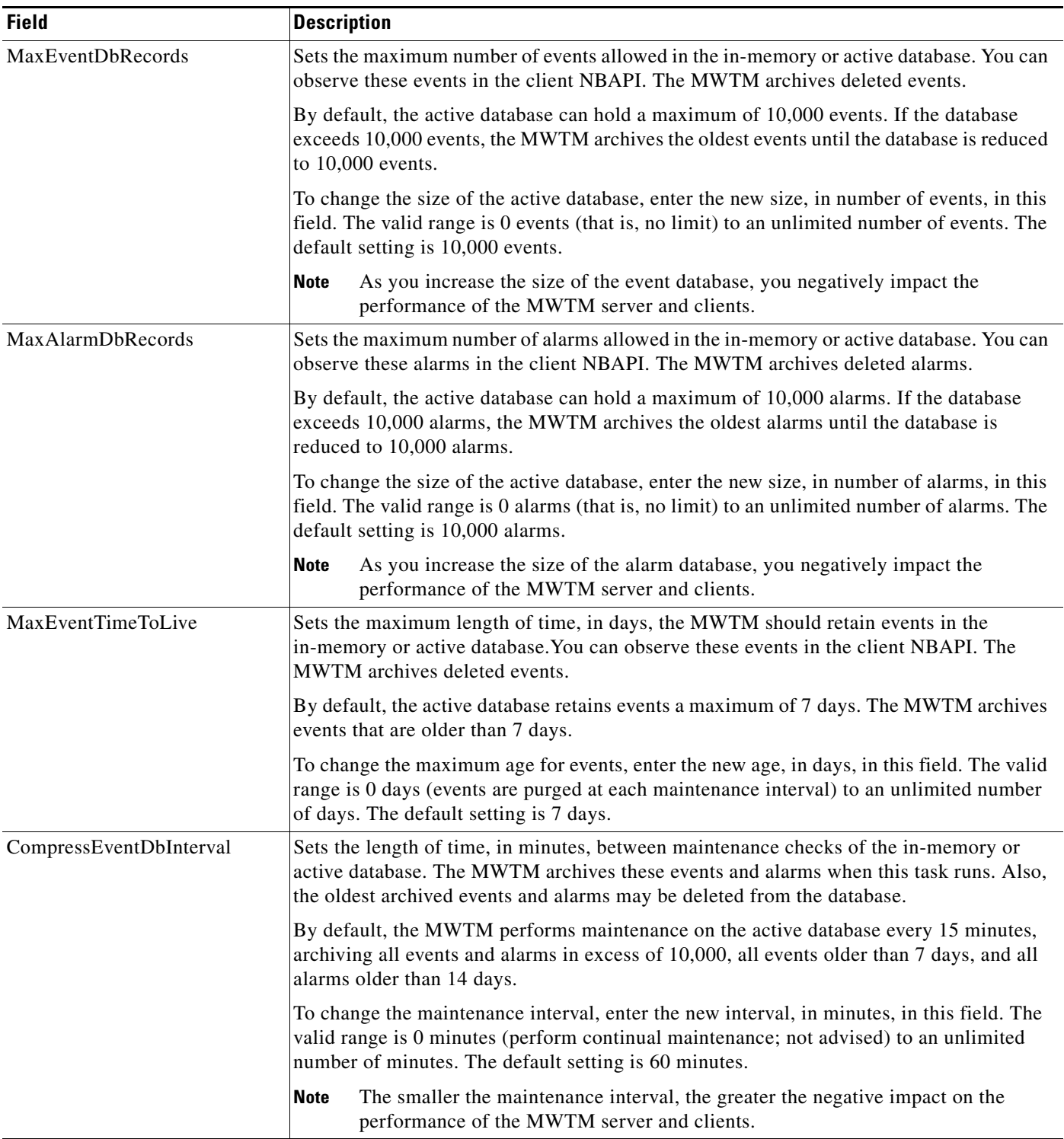

H

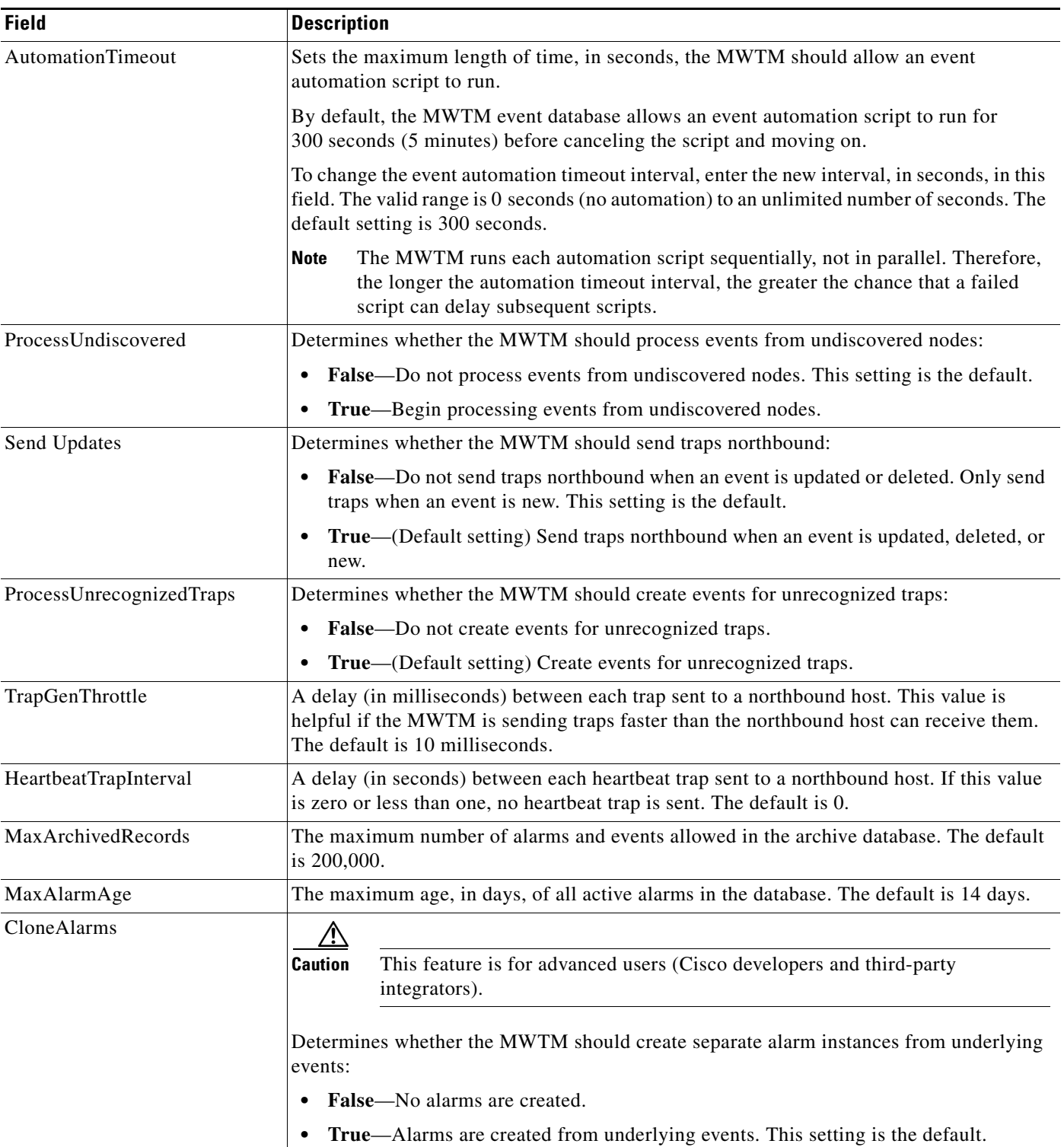

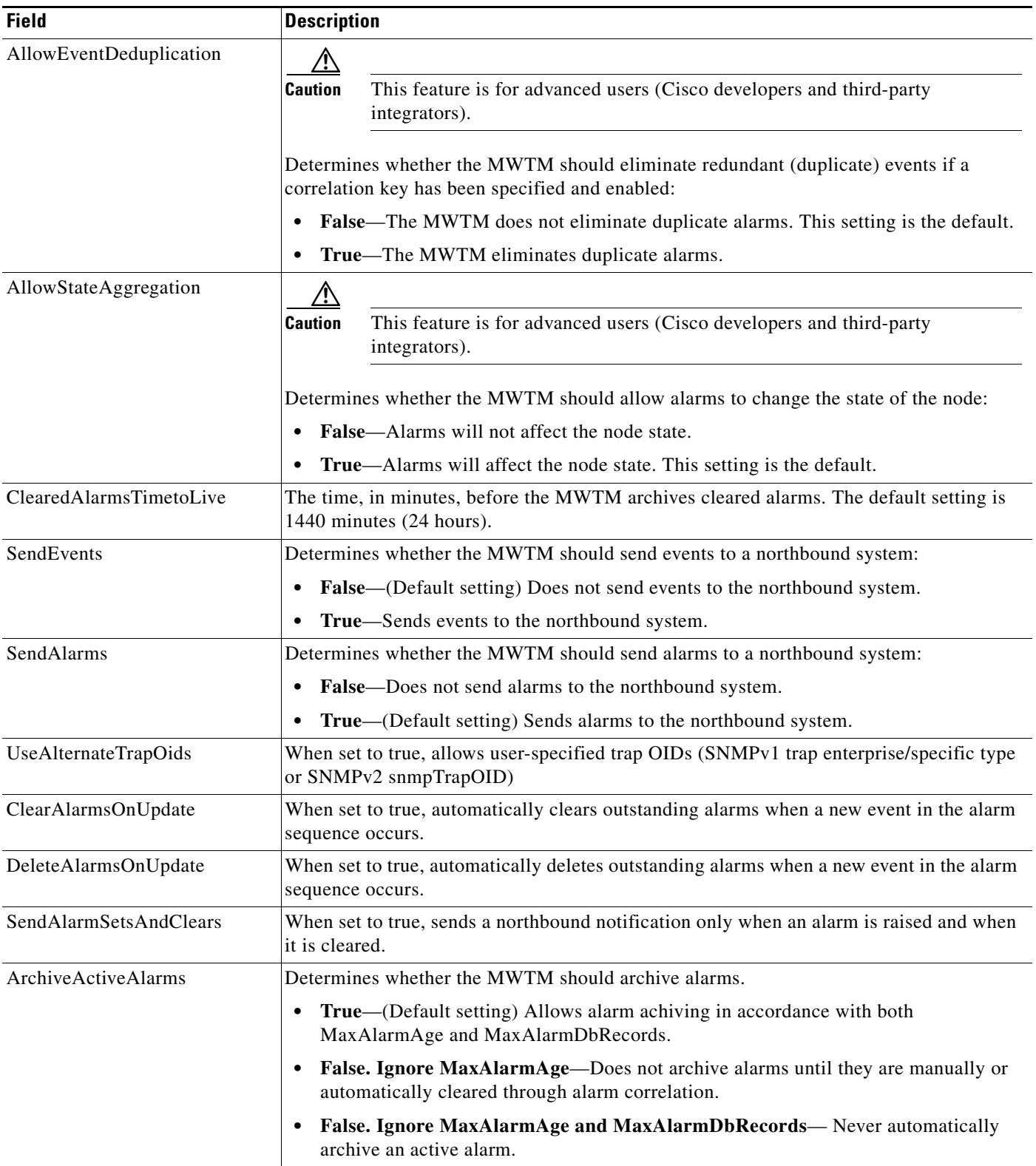

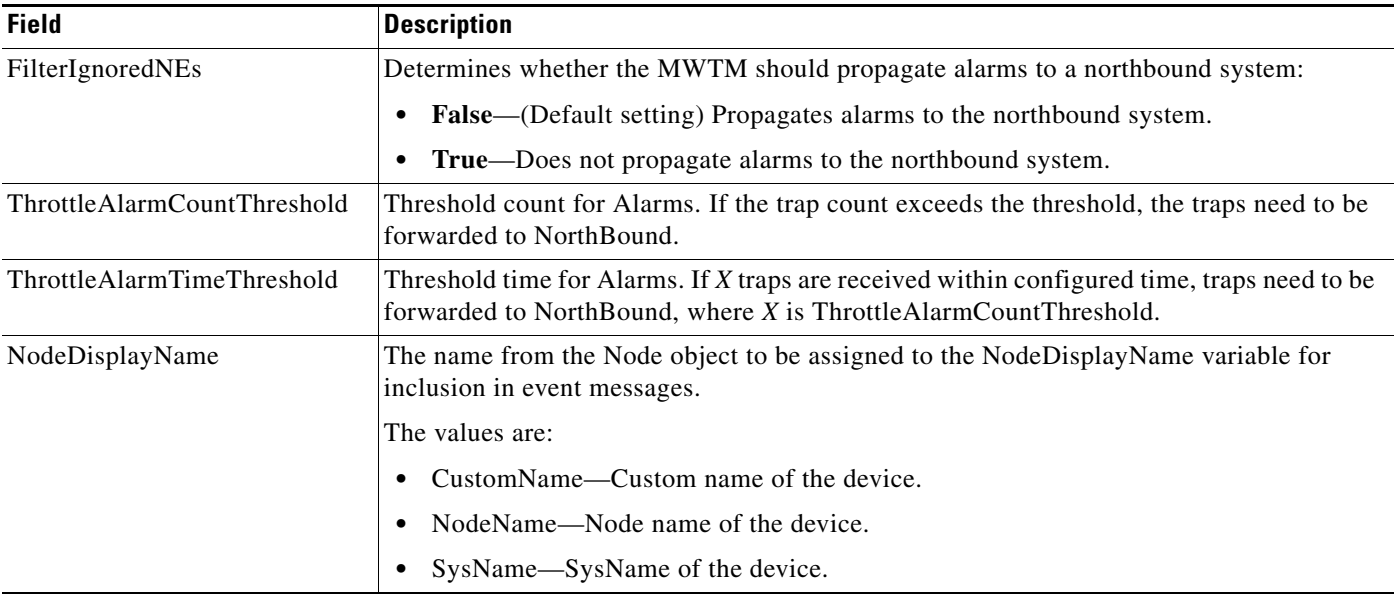

## <span id="page-29-0"></span>**Specifying SNMP Servers for Trap Forwarding**

You use the MWTM to specify a list of SNMP servers, or hosts, to which the MWTM should forward events in the form of traps.

For more information about enabling MWTM trap forwarding, see [Forwarding Events as Traps to Other](#page-36-0)  [Hosts, page 9-37](#page-36-0).

To specify the list of hosts, click the turner  $\bullet$  beside Event Configuration, then click **SNMP Servers**. The SNMP Servers Configuration window appears in the content area in the right pane.

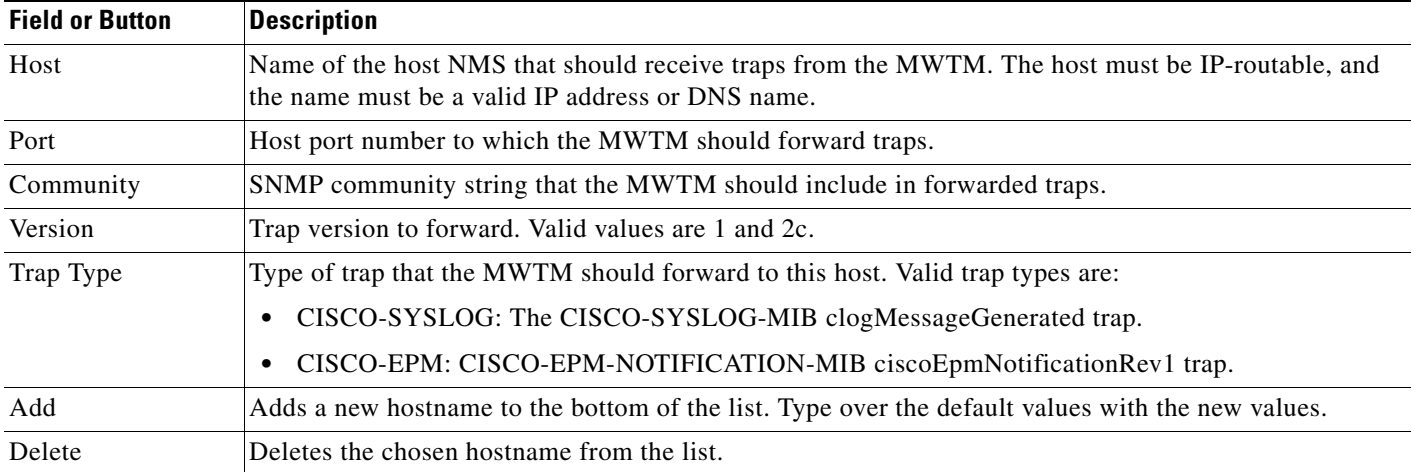

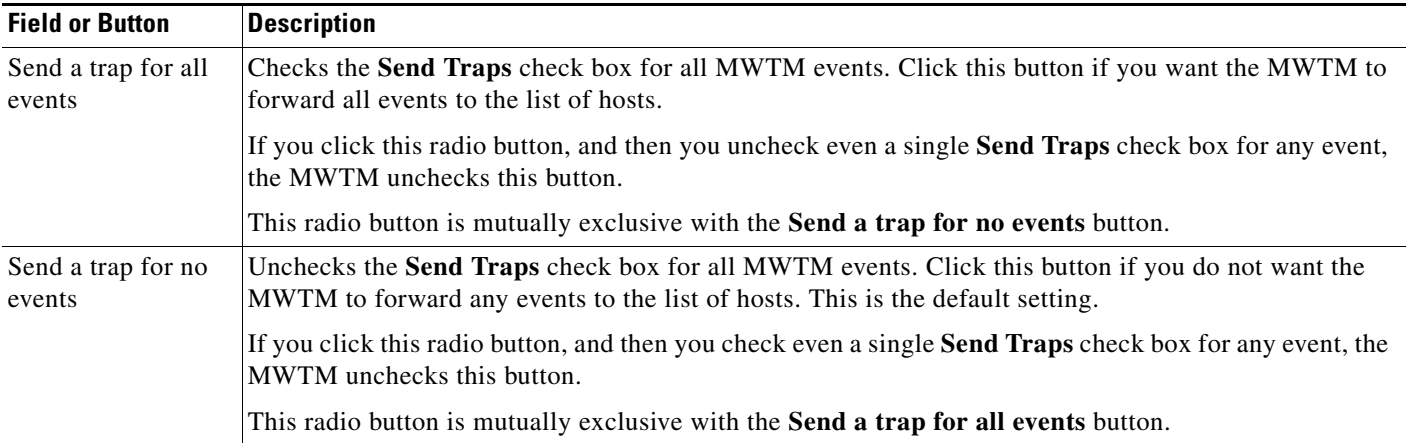

## <span id="page-30-0"></span>**Changing Event Categories**

To change categories for the MWTM event database, click the turner  $\blacksquare$  beside Event Configuration, then click **Categories**. The Categories Configuration window appears in the content area in the right pane.

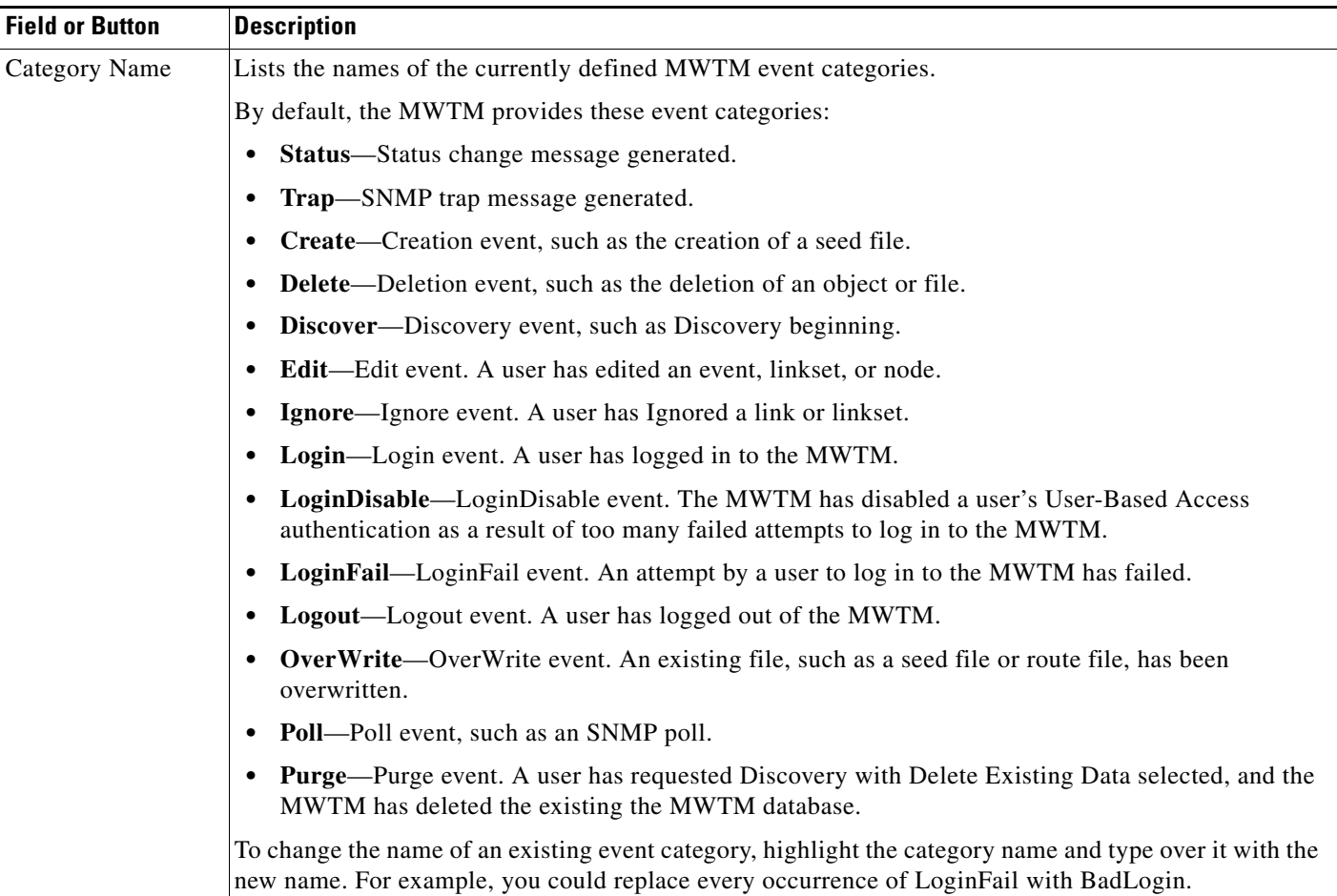

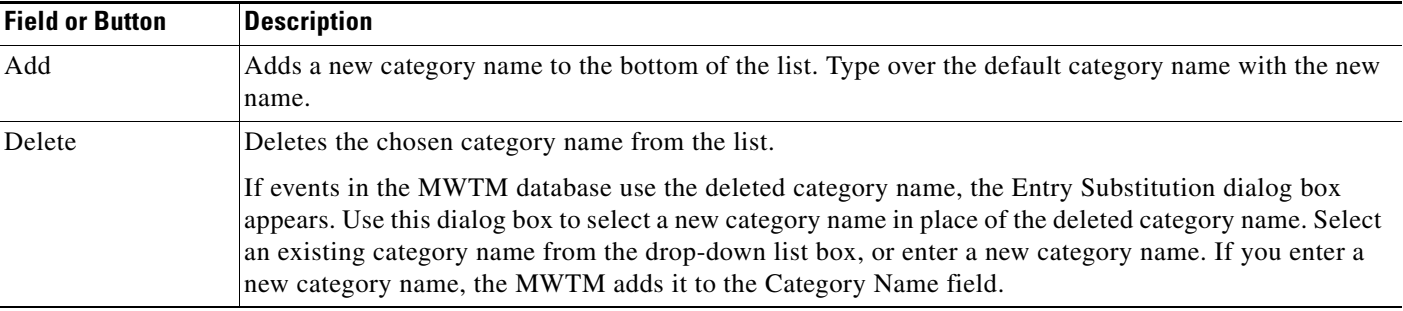

## <span id="page-31-0"></span>**Configuring Trap, Status Alarm, or User Action Events**

The MWTM can detect these event types:

- **• Traps**—Events that are triggered by SNMP traps or notifications
- **• Status Alarms**—Events that are triggered by status changes
- **• User Actions**—Events that are triggered by user actions

You can choose to view all traps, all status alarms, and all user actions, or you can view these based on network type (RAN-O, ITP, and so on.)

To configure the event parameters for any of these event types:

- **Step 1** Choose **Tools > Event Editor** from the MWTM main menu in the client interface.
- **Step 2** Click the turner **D** beside Event Configuration.
- **Step 3** Click the turner  $\bullet$  beside the event type that you want to configure:
	- **•** All Traps
	- **•** All Status Alarms
	- **•** All User Actions
	- **•** Common (lists all traps, status alarms, and user actions common to all networks)
	- **•** IPRAN
	- **•** ITP
	- **•** CSG1
	- **•** CSG2
	- **•** GGSN
	- **•** BWG
	- **•** HA
	- **•** PDSN
	- **•** PDNGW
	- **•** SGW
	- **•** PCRF

The MWTM lists the currently defined traps, status alarms, or user actions in the navigation tree under the event type.

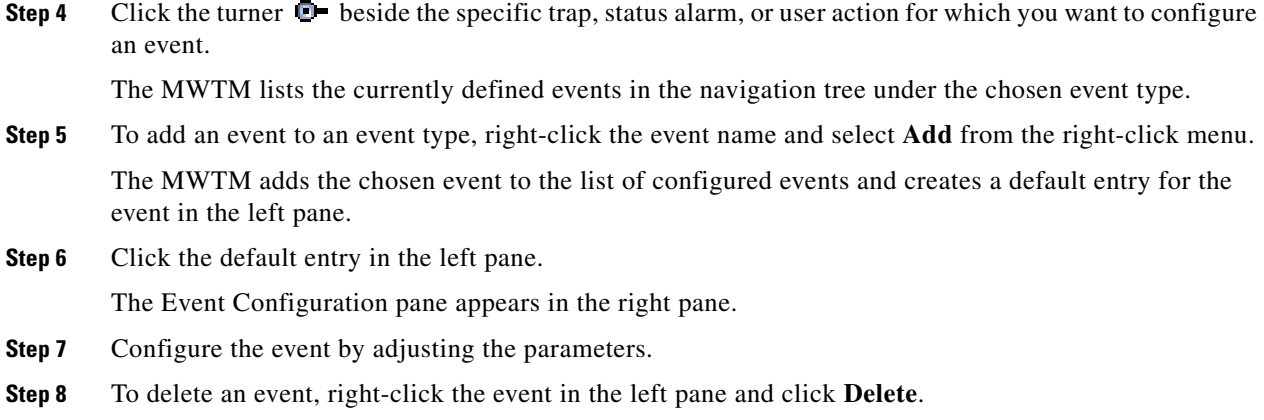

The Event Configuration pane contains:

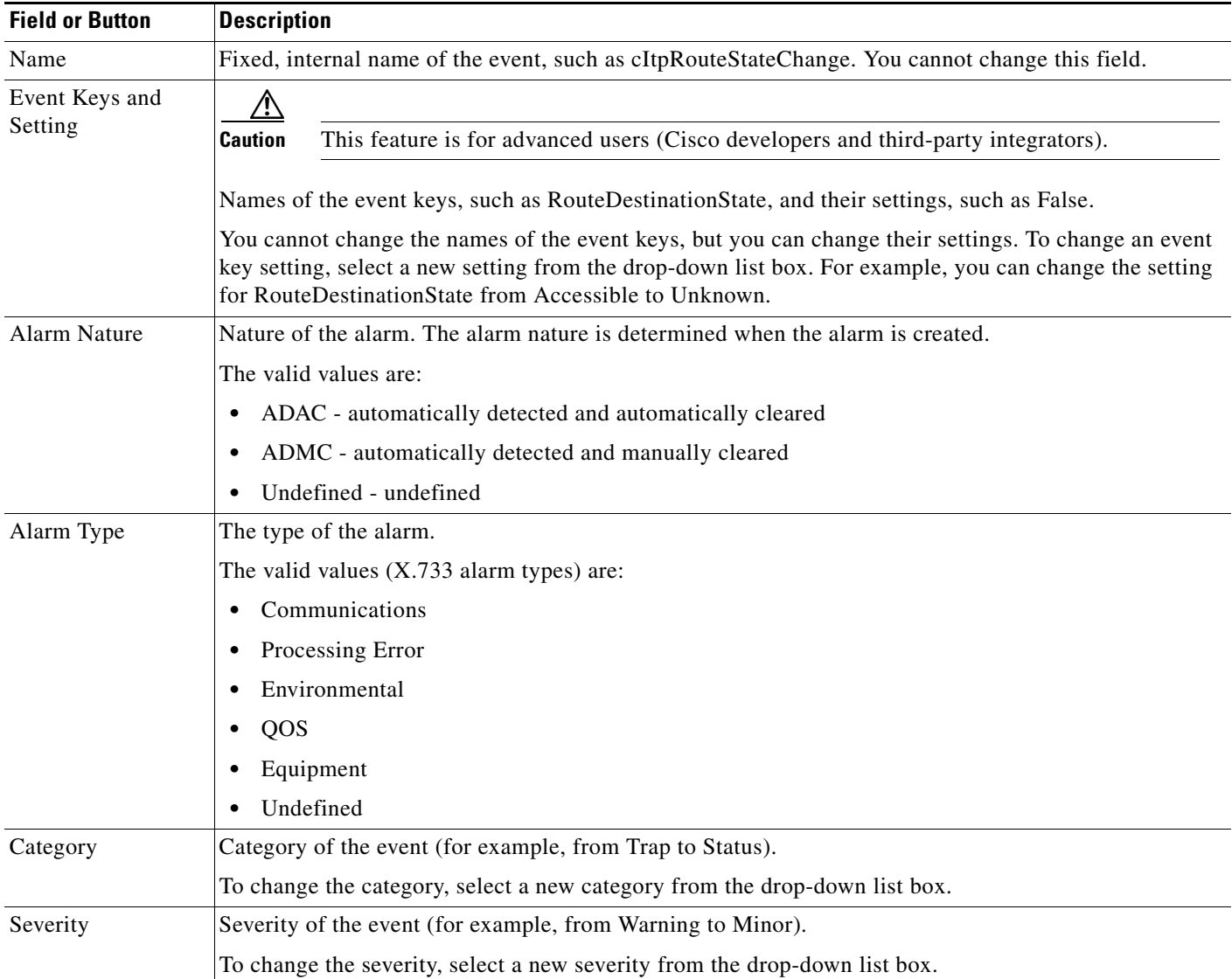

**User Guide for the Cisco Mobile Wireless Transport Manager 6.1.4**

H

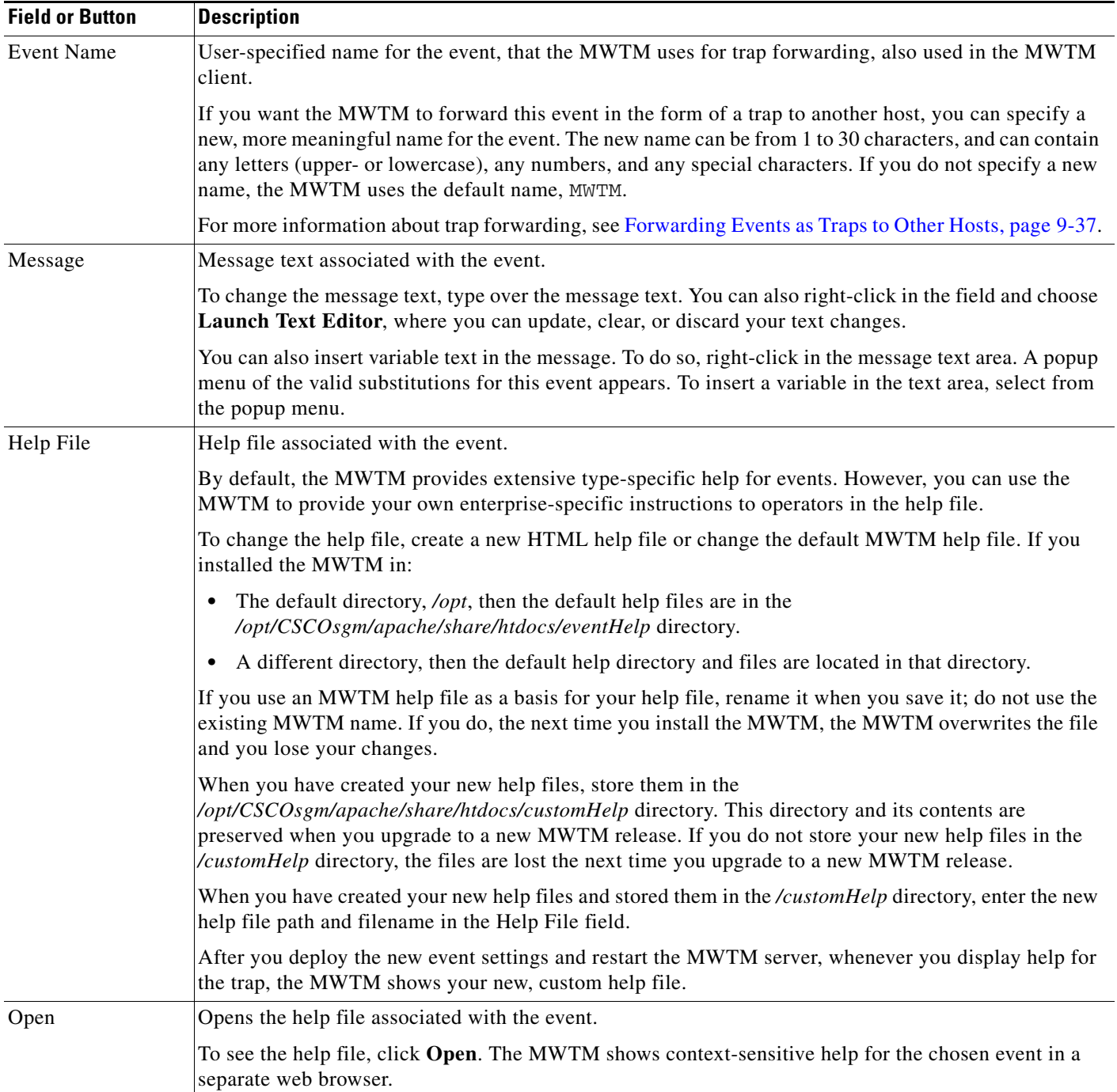

П

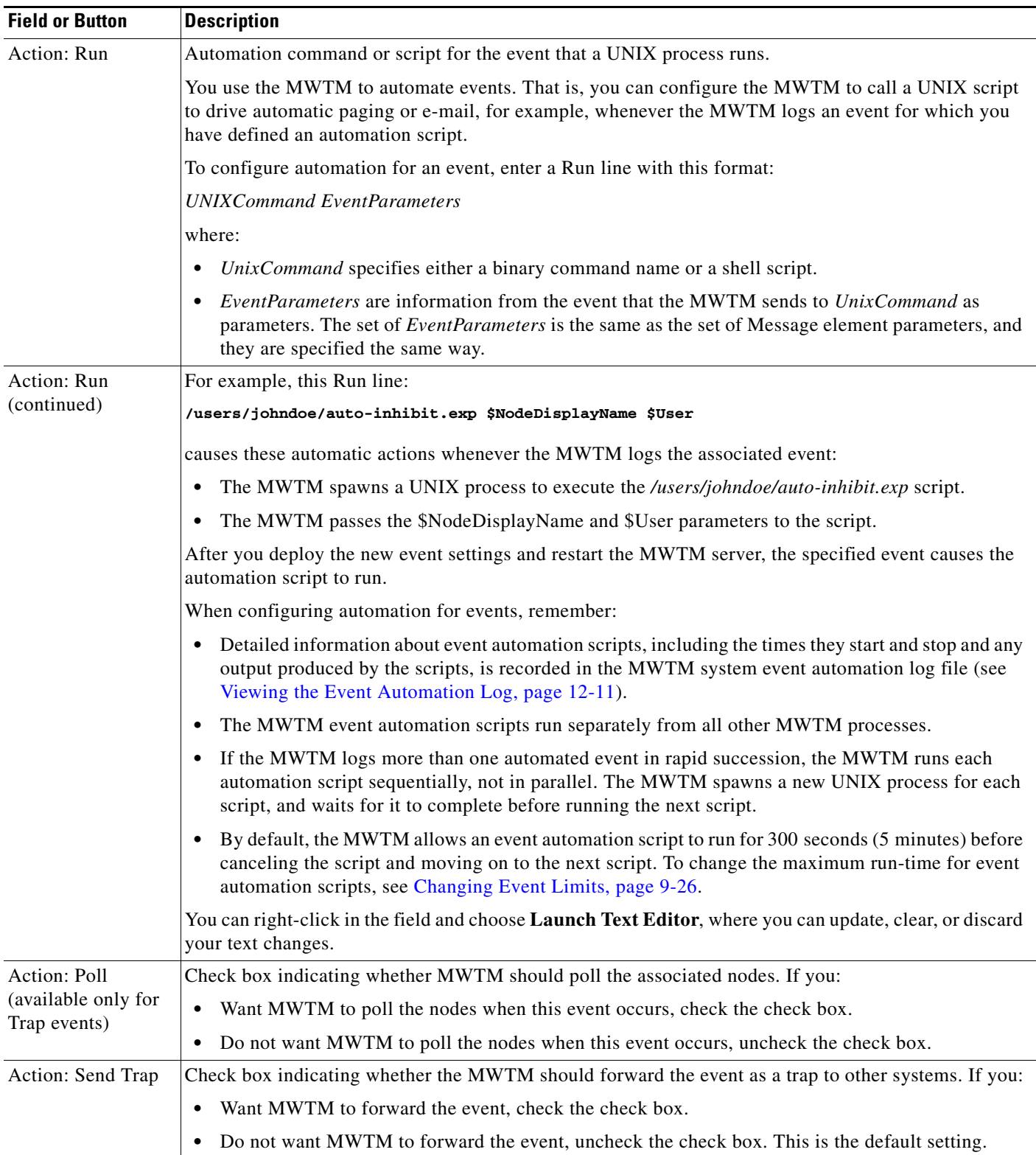

H

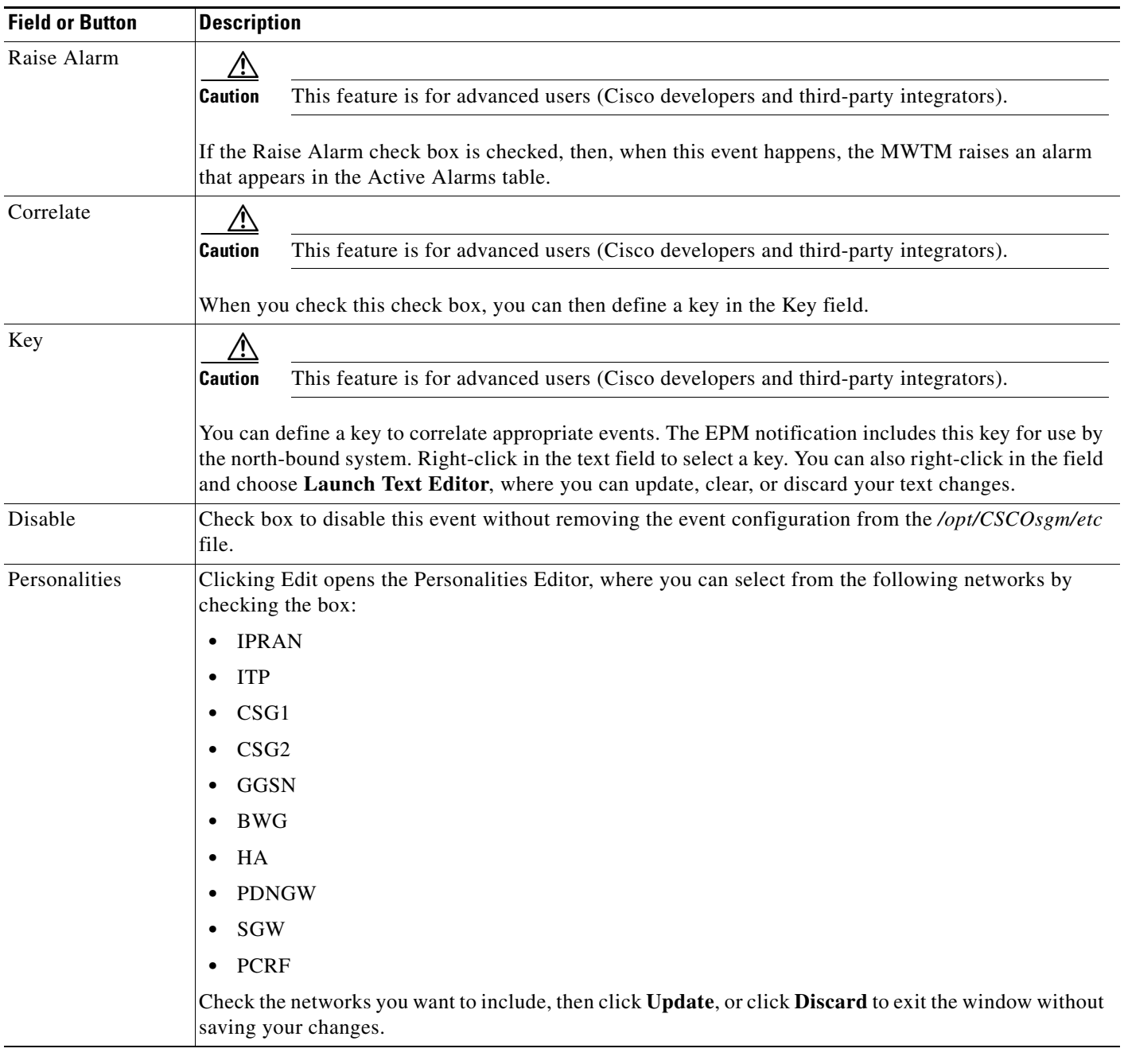

П

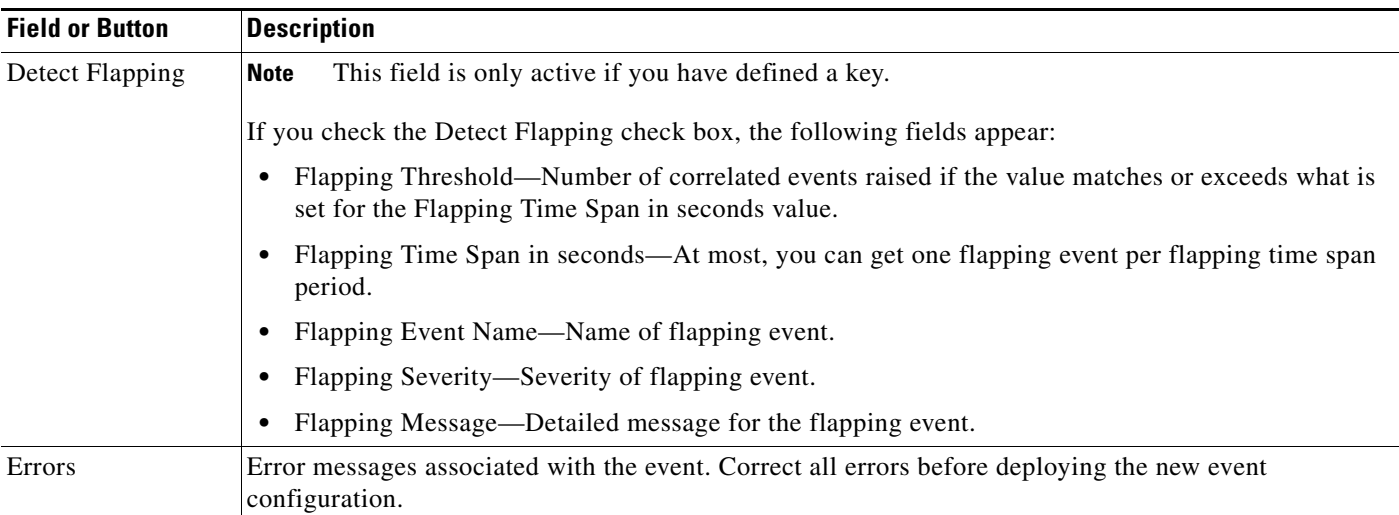

# <span id="page-36-0"></span>**Forwarding Events as Traps to Other Hosts**

You use the MWTM to forward MWTM events to other hosts, in the form of SNMP traps. This operation enables the MWTM to integrate with high-level event- and alarm-monitoring systems such as the Cisco Info Center (CIC). These systems can provide a single high-level view of all alarm monitoring in your network, making it easier to detect and resolve problems.

To forward MWTM events to other hosts:

- **Step 1** Specify the list of SNMP servers, or hosts, to which you want the MWTM to forward traps (see [Specifying SNMP Servers for Trap Forwarding, page 9-30\)](#page-29-0).
- **Step 2** Specify the events you want to forward, using one of these procedures. To forward:
	- **a.** All MWTM events, click the **Send a trap for all events** radio button in the SNMP Servers Configuration window of the MWTM Event Editor. For more information, see [Specifying SNMP](#page-29-0)  [Servers for Trap Forwarding, page 9-30](#page-29-0).
	- **b.** Only chosen events, edit the events in the MWTM Event Editor and check the **Send Trap** check box. For more information, see the description of the Send Trap field in [Configuring Trap, Status Alarm,](#page-31-0)  [or User Action Events, page 9-32](#page-31-0).
- **Step 3** (Optional) Specify new, more meaningful names for the events that you want to forward. If you do not specify a new message name for an event, the MWTM uses the default message name, MWTM. For more information, see the description of the Message Name field in [Configuring Trap, Status Alarm, or User](#page-31-0)  [Action Events, page 9-32](#page-31-0).
- **Step 4** Save your new event settings, deploy them to the MWTM server, and restart the MWTM server.
- **Step 5** MWTM allows you to specify source address for trap forwarding. You can specify the source address in SOURCE\_SERVER field present in the Server Properties (*/opt/CSCOsgm/properties/Server.properties*) file.

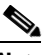

**Note** For more details, see the *[OSS Integration Guide for the Cisco Mobile Wireless Transport](http://www.cisco.com/en/US/docs/net_mgmt/mobile_wireless_transport_manager/6.1.4/developer/guide/mwtm614ossig.html)  [Manager 6.1.4](http://www.cisco.com/en/US/docs/net_mgmt/mobile_wireless_transport_manager/6.1.4/developer/guide/mwtm614ossig.html)*.

 $\mathbf I$ 

# <span id="page-37-0"></span>**Setting Sounds for Events at an MWTM Client**

You use the MWTM client interface to create and change event sound filters for the MWTM client. Event sound filters determine the sounds that the MWTM client plays when specific events are logged. The MWTM client plays the sounds even if the Event History window is not currently visible.

On Solaris and Linux systems, the root user can access the sound feature from a local or remote device. However, users other than the root user must use a local device and client, not a remote MWTM client accessed by using the xhost + UNIX command.

This section includes:

- **•** [Listing Event Sound Filters, page 9-38](#page-37-1)
- **•** [Creating New Event Sound Filters, page 9-39](#page-38-0)
- **•** [Adding Sound Files to the MWTM, page 9-41](#page-40-0)
- [Changing an Existing Event Sound Filter, page 9-42](#page-41-0)
- [Deleting Event Sound Filters, page 9-42](#page-41-1)
- [Playing and Muting Event Sounds, page 9-42](#page-41-2)

From the MWTM web interface, you can modify the sound to be played when the client loses its connection to the MWTM server as explained in Events and Alarms, page 11-25.

## <span id="page-37-1"></span>**Listing Event Sound Filters**

You use the MWTM client interface to change the list of event sound filters that the MWTM client applies to events, or prevent the MWTM client from playing sounds for events.

To work with the list of event sound filters, choose **Tools > Event Sounds** from the MWTM main menu. The Event Sound Filters List dialog box appears.

The Event Sound Filters List dialog box lists all event sound filters that have been defined.

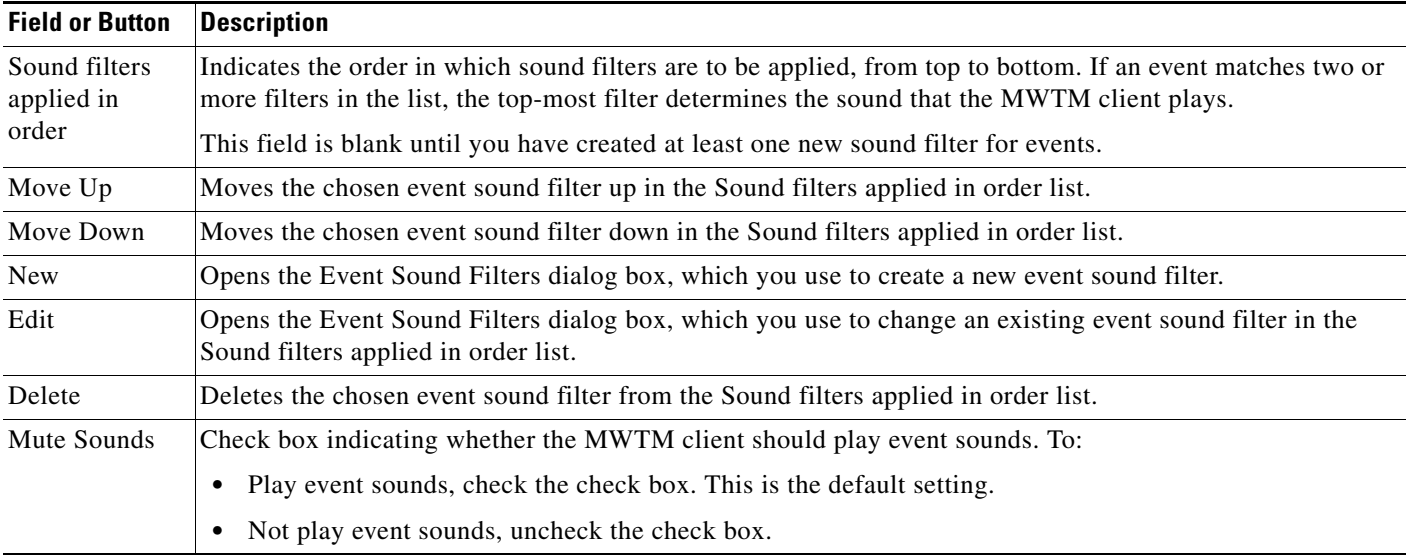

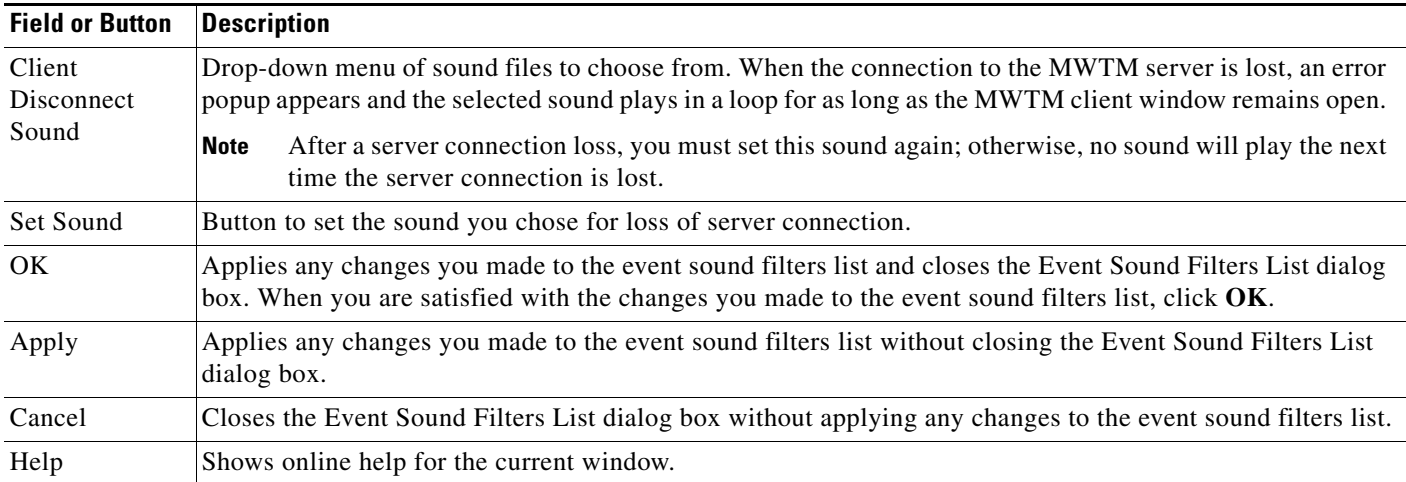

#### **Related Topics**

- **•** [Setting Sounds for Events at an MWTM Client, page 9-38](#page-37-0)
- **•** [Managing Alarms and Events, page 9-1](#page-0-2)

## <span id="page-38-0"></span>**Creating New Event Sound Filters**

You use the MWTM client interface to create a new event sound filter. Open the Event Sound Filters List dialog box, as described in [Listing Event Sound Filters, page 9-38](#page-37-1), then click **New**. The Event Sound Filters dialog box appears.

**The State** 

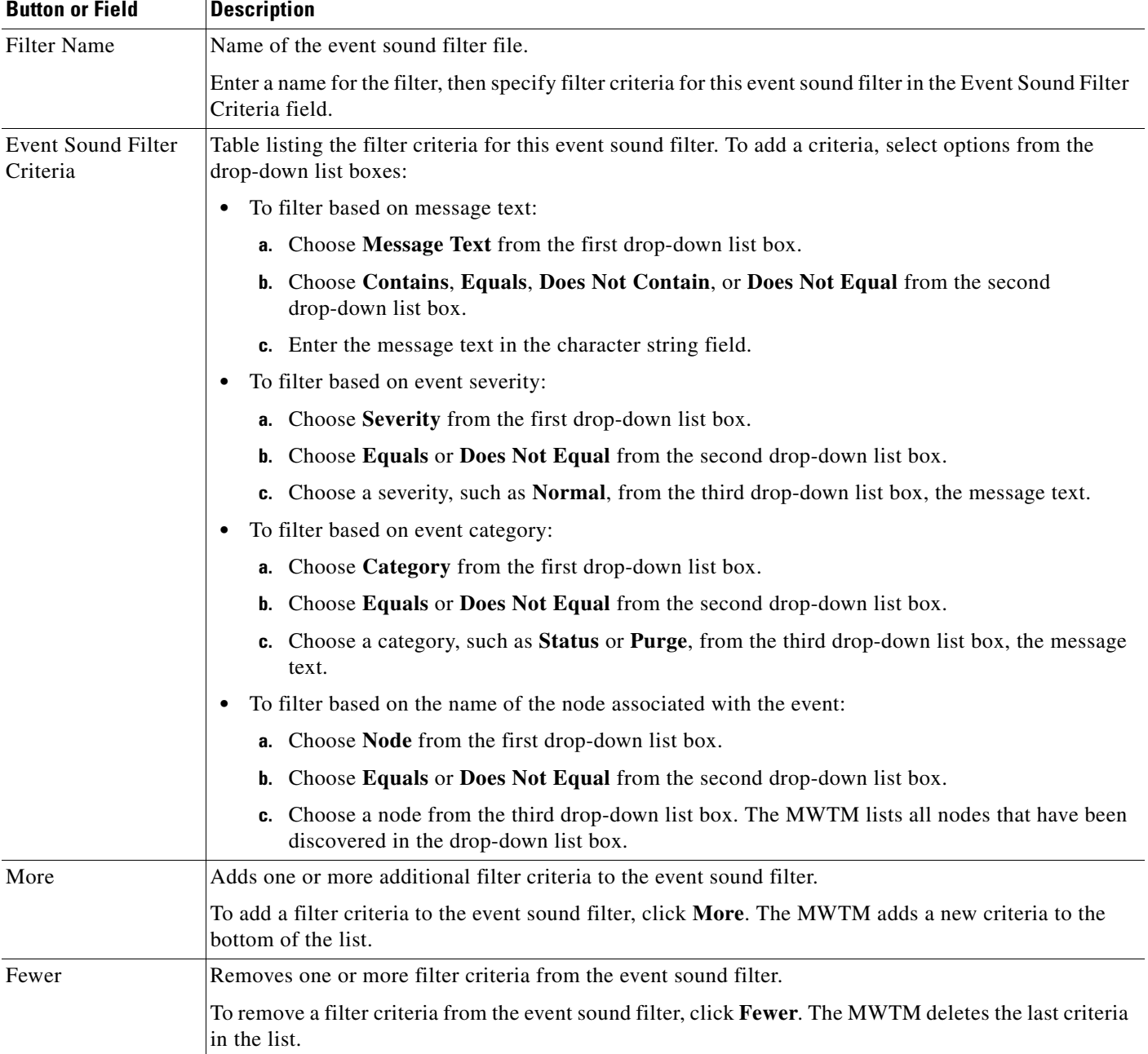

The Event Sound Filters dialog box contains:

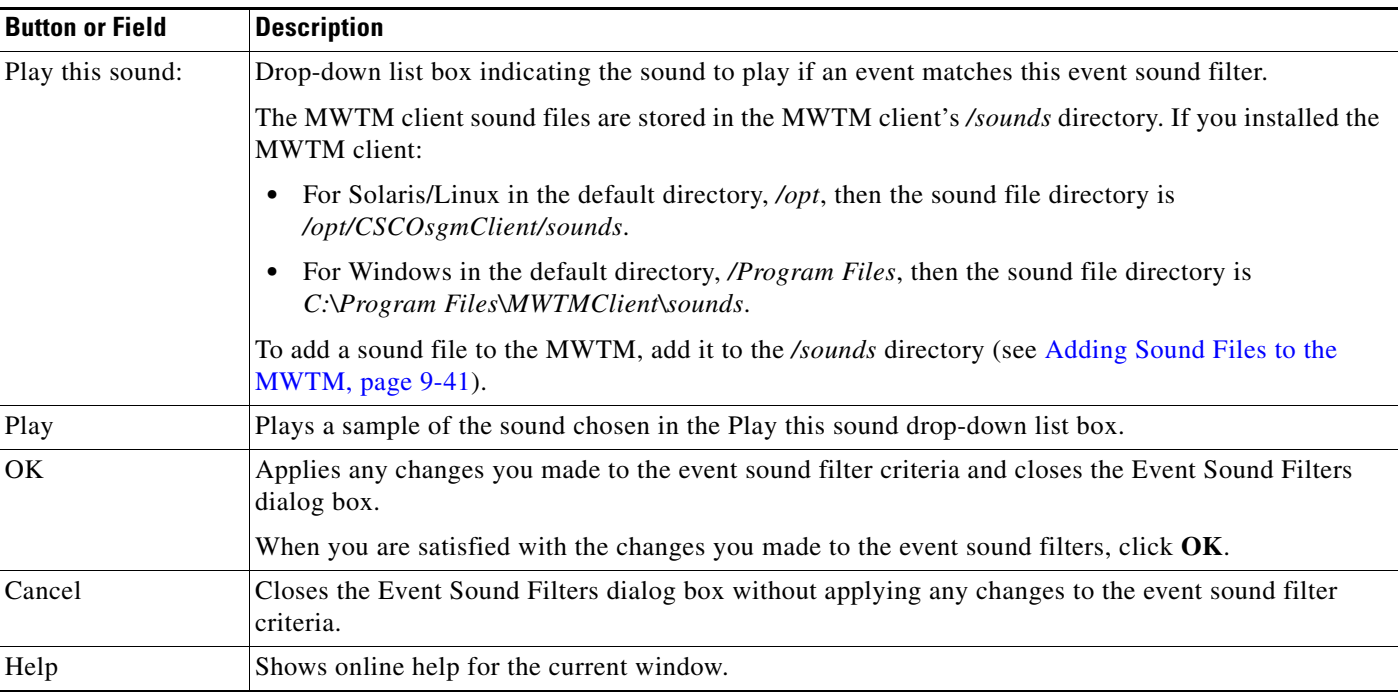

#### **Related Topics**

- **•** [Listing Event Sound Filters, page 9-38](#page-37-1)
- **•** [Managing Alarms and Events, page 9-1](#page-0-2)

## <span id="page-40-0"></span>**Adding Sound Files to the MWTM**

You can add sound files to an MWTM client. The MWTM clients can play these sound file formats:

- **•** AIFC
- **•** AIFF
- **•** AU
- **•** SND
- **•** WAV

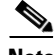

**Note** WAV files encoded using MPEG Layer-3 are not supported.

The MWTM client sound files are stored in the MWTM client's */sounds* directory. If you installed the MWTM client:

- **•** For Solaris/Linux in the default directory, */opt*, then the sound file directory is */opt/CSCOsgmClient/sounds*.
- For Windows in the default directory, */Program Files*, then the sound file directory is *C:\Program Files\MWTMClient\sounds*.
- **•** In a different directory, then the sound file directory is located in that directory.

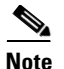

**Note** Sound files used by the MWTM web client must also be copied to the MWTM server sound directory at */opt/CSCOsgm/sounds*.

If for some reason the MWTM cannot play a specified sound file, the MWTM plays a default beep. For example, the MWTM cannot play a sound file if one of these conditions exists:

- **•** The file has been moved or deleted from the */sounds* directory.
- **•** The */sounds* directory has been deleted or cannot be found.
- **•** Some other application is using all of the sound resources.
- **•** No sound card is present.

#### **Related Topics**

- **•** [Creating New Event Sound Filters, page 9-39](#page-38-0)
- **•** [Managing Alarms and Events, page 9-1](#page-0-2)

### <span id="page-41-0"></span>**Changing an Existing Event Sound Filter**

You use the MWTM client interface to change an existing event sound filter. Open the Event Sound Filters List dialog box, as described in [Listing Event Sound Filters, page 9-38,](#page-37-1) select the filter in the **Sound filters applied in order** list, then click **Edit**. The MWTM shows the Event Sound Filters dialog box, populated with the chosen filter's settings.

Change the settings as needed, then click **OK**. The MWTM applies your changes and closes the Event Sound Filters dialog box.

### <span id="page-41-1"></span>**Deleting Event Sound Filters**

You use the MWTM client interface to delete an existing event sound filter. Open the Event Sound Filters List dialog box, as described in [Listing Event Sound Filters, page 9-38,](#page-37-1) select the filter in the **Sound filters applied in order** list, then click **Delete**. The MWTM deletes the chosen filter.

## <span id="page-41-2"></span>**Playing and Muting Event Sounds**

You use the MWTM client interface to specify whether you want the MWTM client to play event sounds. To do so, open the Event Sound Filters List dialog box, as described in [Listing Event Sound Filters,](#page-37-1)  [page 9-38](#page-37-1). To:

- Play event sounds, uncheck the **Mute Sounds** check box. This is the default setting.
- **•** Not play event sounds, check the **Mute Sounds** check box.

# <span id="page-42-0"></span>**Event Processing**

This section contains these topics:

- **•** [Event Queue Congestion, page 9-43](#page-42-1)
- **•** [Database Archiving, page 9-44](#page-43-0)

## <span id="page-42-1"></span>**Event Queue Congestion**

Event processing in the MWTM may occasionally experience congestion (for example, during discovery of very large networks). If the number of events exceeds the threshold of the event queue, the event congestion icon  $\Box$  appears in the lower left of the MWTM client and web windows. If the icon appears, the presentation of event information in the MWTM GUI will lag behind the actual state of network objects until the congestion clears. The event congestion icon will disappear from MWTM client and web windows when the congestion clears. No user action is necessary.

The event queue threshold is stored in the EVENT\_QUEUE\_THRESHOLD\_LIMIT property in the */opt/CSCOsgm/properties/Server.properties* file. The default setting is 1000 events.

### **Trap Rate Limits**

If one or more nodes in the managed network begin to malfunction, these nodes can generate numerous trap notifications that trigger:

- **•** An excessive number of events
- **•** Excessive SNMP polling
- **•** Increased database access

This condition is called a trap storm. In a large network, a trap storm can adversely affect the performance of the MWTM server. To minimize the effect of trap storms, the MWTM provides a server property to limit the trap rate of network nodes.

If a node in the network exceeds the trap rate threshold, the MWTM stops processing traps from that node. The MWTM raises an alarm (TrapStatusAlarm) to indicate that the node is generating excessive traps and that the MWTM has disabled trap processing for the node.

When you have corrected the problem with the faulty node and the trap rate is measured at a rate less than the TRAP\_RATE\_LIMIT\_COUNT minus the TRAP\_RATE\_ABATE\_OFFSET, the trap rate limit alarm will automatically clear and trap processing will automatically resume.

Though optional, you can clear the trap status alarm and re-enable trap processing for the node as described below:

**Step 1** In the navigation tree of the MWTM client, select the node.

- **Step 2** Click the **Alarms** tab.
- **Step 3** In the content pane, right-click the trap status alarm and choose **Clear** from the menu.
- **Step 4** In the navigation tree, right-click the node and choose **Allow Trap Processing** from the menu.

 $\mathbf I$ 

**Server Property Construction Construction Construction** TRAP\_RATE\_ABATE\_OFFSET This is an offset value from the trap rate limit count. The abate threshold limit is calculated by subtracting this value from the TRAP\_RATE\_LIMIT\_COUNT. The default value is 200 indicating if a node generates 2000-200 = 1800 or more traps it is still considered to be faulty and MWTM stops further trap processing for these nodes. TRAP\_RATE\_LIMIT\_COUNT The threshold limit for a node. The default setting is 2,000. If a node generates 2,000 traps (or more) in the trap rate limit interval, the MWTM: **•** Raises a trap status alarm for the node **•** Disables trap processing for the node TRAP\_RATE\_LIMIT\_INTERVAL The time interval for trap limitation. The default setting is 30 minutes. The MWTM scans its managed nodes every 30 minutes to determine if any nodes are exceeding the trap rate limit count. TRAP\_RATE\_MINOR\_LIMIT\_COUNT The threshold limit for the trap rate minor alarm. By default, if a node generates 1,000 or more traps, MWTM raises a minor alarm.

The */opt/CSCOsgm/properties/Server.properties* file provides these properties to limit the trap rate of managed nodes:

## <span id="page-43-0"></span>**Database Archiving**

Database archiving describes the process by which the MWTM archives alarms and events in its database. The archival process for alarms and events follows this basic sequence:

- **1.** An alarm or event occurs.
- **2.** The alarm or event remains active for a configurable time period.
- **3.** The MWTM archives the alarm or event in its database.
- **4.** The alarm or event remains in archive for a configurable time period.
- **5.** The MWTM deletes the alarm or event from the MWTM database.

The following sections go into greater detail about the archival process, including the differences between event and alarm archiving:

- **•** [Event Archival Process, page 9-44](#page-43-1)
- **•** [Alarm Archival Process, page 9-45](#page-44-0)

#### <span id="page-43-1"></span>**Event Archival Process**

When you click Event History in the navigation tree of the MWTM client or MWTM web interface, the right pane displays a tabular list of recent events. The events that appear in this table remain active for seven days (this is the default setting). After seven days, the MWTM removes active events from the Event History table and archives them in the MWTM database. To view the archived events, go to the MWTM web interface, click Event History in the navigation tree, then click the Archived link in the tool bar.

If a user manually deletes an event from the Event History table, the MWTM removes the event from the table and archives it in the MWTM database.

Also, if the number of active events exceeds 10,000 (this is the default setting), the MWTM archives the oldest events regardless of how long they have been active. This mechanism ensures optimal performance of the MWTM server and its clients.

The MWTM archives events in the MWTM database upto the limit of 200,000 records. After 200,000 records, the MWTM deletes the archived events from the MWTM database.

To change the default settings for archiving events, change the appropriate event limit. See [Changing](#page-25-0)  [Event Limits, page 9-26](#page-25-0).

[Figure 9-2](#page-44-1) illustrates the archival process for events and lists the event limits associated with the event archival process.

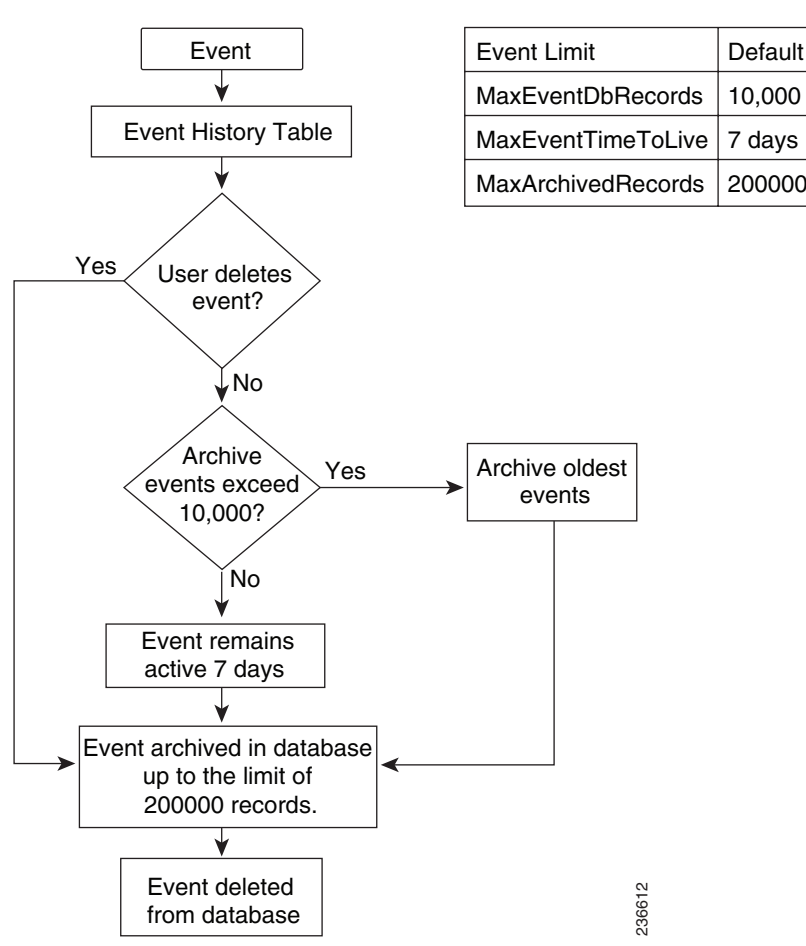

<span id="page-44-1"></span>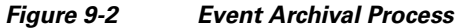

### <span id="page-44-0"></span>**Alarm Archival Process**

The archival process for alarms is very similar to the process for events. When you click Active Alarms in the navigation tree of the MWTM client or MWTM web interface, the right pane displays a tabular list of active alarms. The alarms that appear in this table remain active for 14 days (the default setting). After 14 days, the MWTM removes alarms from the Active Alarms table and archives them in the MWTM database. To view the archived alarms, go to the MWTM web interface, click Active Alarms in the navigation tree, then click the Archived link in the tool bar.

Г

If the alarm automatically clears or if you manually delete the alarm from the Active Alarms table, the MWTM removes the alarm from the table and archives it in the MWTM database.

Likewise, if the alarm automatically clears or you manually clear an alarm from the Active Alarms table, the MWTM retains the alarm in the table for 1440 minutes, which is 24 hours (the default setting). After 24 hours, the MWTM removes the cleared alarm from the table and archives it in the MWTM database.

[Figure 9-3](#page-45-0) illustrates the archival process for alarms and lists the event limits associated with the alarm archival process.

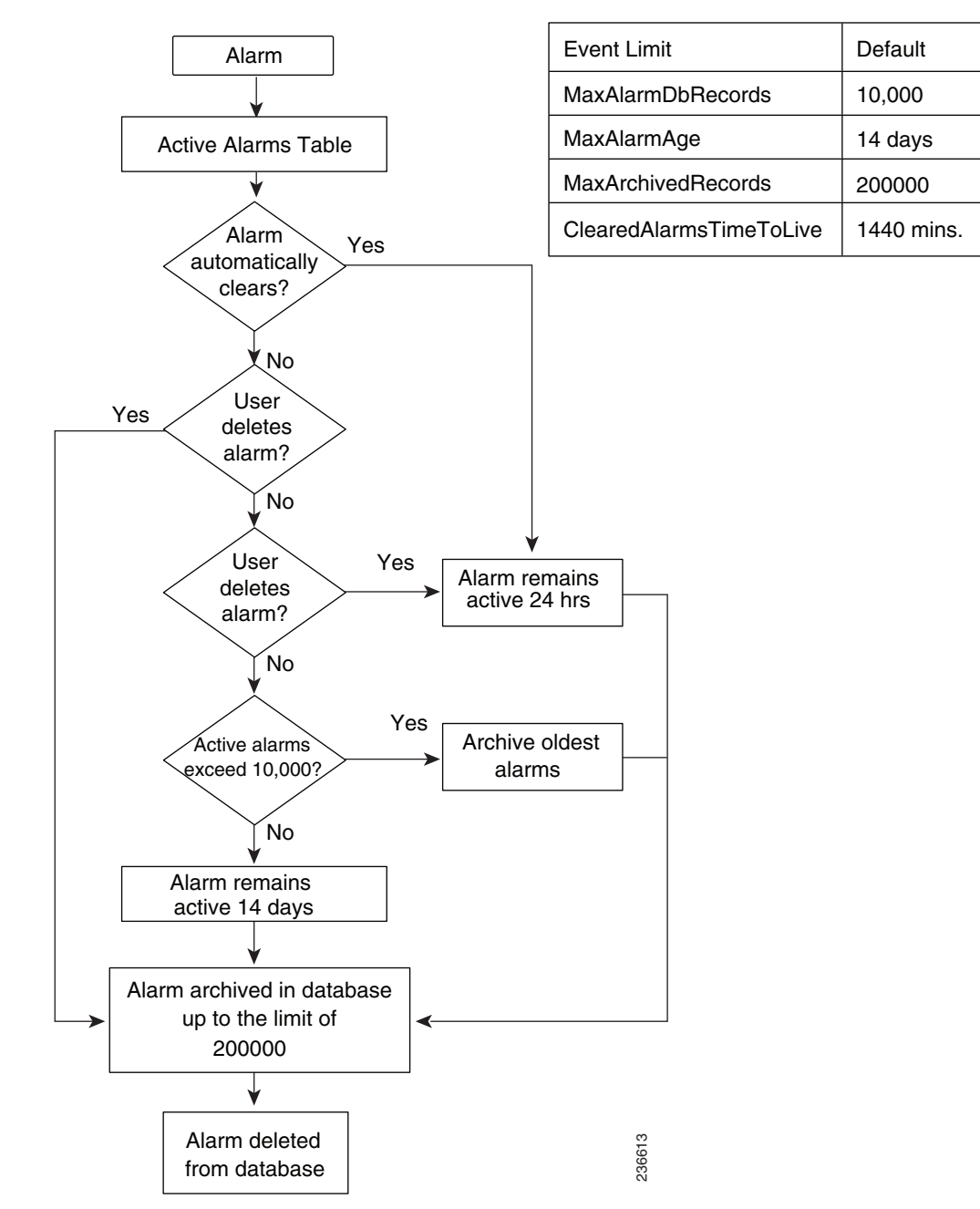

<span id="page-45-0"></span>*Figure 9-3 Alarm Archival Process*

Also, if the number of active alarms exceeds 10,000 (this is the default setting), the MWTM archives the oldest alarms regardless of how long they have been active. This mechanism ensures optimal performance of the MWTM server and its clients.

The MWTM archives alarms in the MWTM database upto the limit of 200,000 records. After 200,000 records, the MWTM deletes the archived alarms from the MWTM database.

To change the default settings for archiving alarms, change the appropriate event limit. See [Changing](#page-25-0)  [Event Limits, page 9-26](#page-25-0).

## **File-based Archiving**

The MWTM exports events and alarms from its database archives once a day and consolidates them into a CSV-based file. File-based archiving allows administrators to access archived events and alarms in a file format. For example, an administrator may want to process the contents of a file archive by using third-party scripting tools.

To view file-based archives, choose **File Archive > Events** from the MWTM web interface. The MWTM displays file archives in the right pane. These examples illustrate the file-naming convention:

 Status+Trap.WedJun04.log.csv.zip Status+Trap.TueJun03.log.csv.zip Status+Trap.MonJun02.log.csv.zip

The MWTM stores file archives in this directory:

*/opt/CSCOsgm/logs/netstatus*

If you want to change the default directory, use the mwtm msglogdir command.

The MWTM retains file archives for 31 days. (This default setting is the same value that is used for database archiving.) After 31 days, the MWTM deletes the files. If you want to change the default setting, use the mwtm msglogage command.

Another approach would be to configure the aging parameters of the file and database archives with different values. For example, you could use the default setting of 31 days to retain database archives but configure the file archive retention to 90 days (assuming your server has sufficient disk space). This file-based approach for long-term archiving is more efficient than retaining archives in the database beyond the 31-day default setting.

If required, you could retrieve file archives before the MWTM deletes them by using a backup system or a network file system that performs automatic file backups.

 $\mathbf I$ 

**The Second Second**